# ー CS立体図を使った地形判読と現地調査 ー **AvenzaMapsの活用**

この資料は、「CS立体図を使った地形判読マニュアル」2023年3月 林野庁 (<https://www.rinya.maff.go.jp/j/seibi/sagyoudo/romou.html>)を基に 独自に解説を加えたものです。

(株)ジオ・フォレスト

戸田 堅一郎

# **林野庁職員向け地形判読研修** (森林技術総合研修所)

# 1 森林土木(ICT活用)研修 令和5年5月9日 (終了)

# 2 情報処理(森林情報の取得・利活用)研修 令和5年12月19日

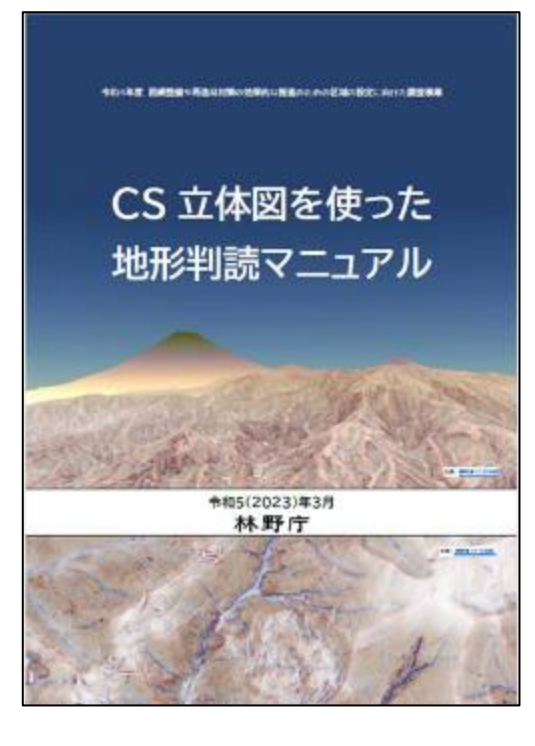

#### 研修で使用するテキスト

[https://www.rinya.maff.go.jp/j/seibi/sagyoudo](https://www.rinya.maff.go.jp/j/seibi/sagyoudo/romou.html) [/romou.html](https://www.rinya.maff.go.jp/j/seibi/sagyoudo/romou.html)

## **1.1 「地形」とは**

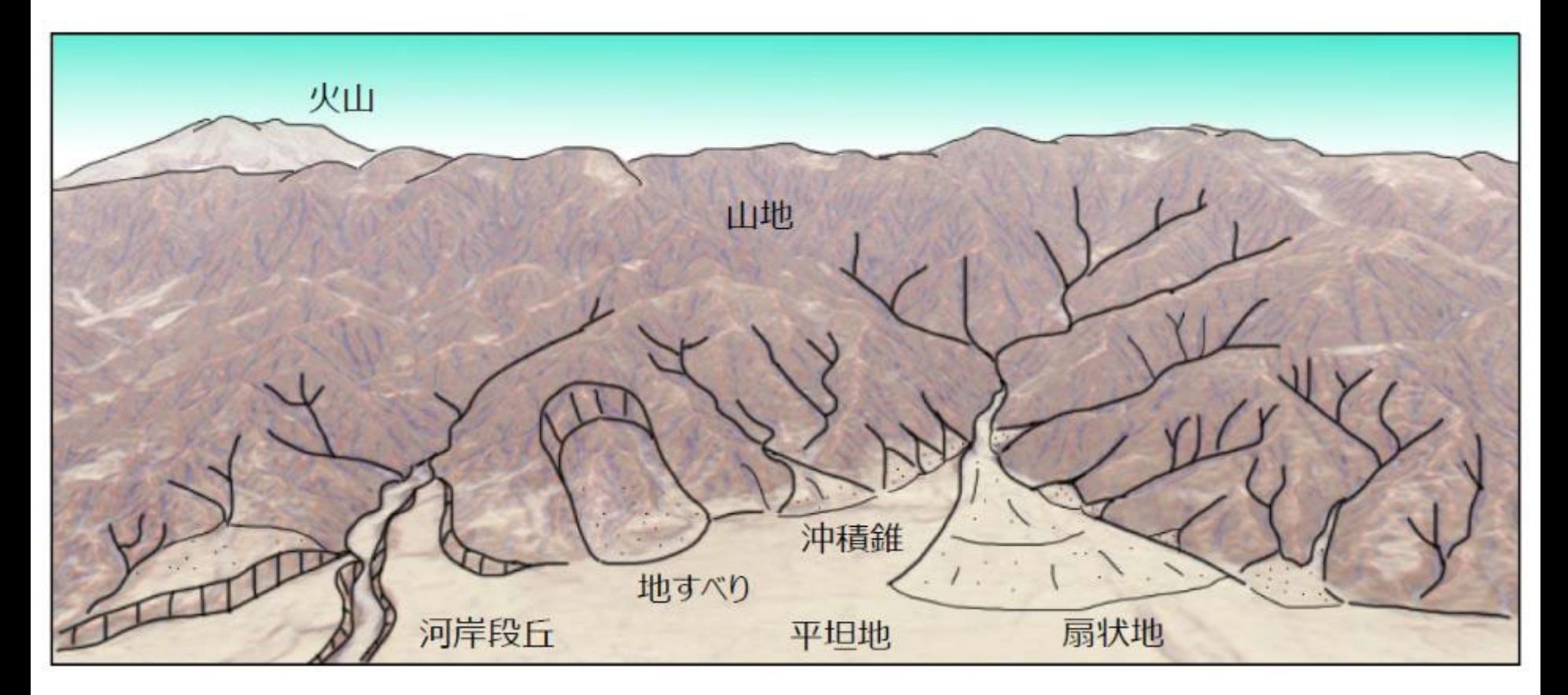

# 大地に残された様々な地形

# なぜ「地形」ができたのか?

・地殻変動 ・火山活動 ・水の力 ・風の力 ・人工改変

# など、その場所で過去に発生した現象の**痕跡**

# これらの現象 (=災害) は、 同じ場所で**繰り返し発生**する可能性が高い

地形判読から将来を予測し、適切な対策をする

4

# **地形種の判読**

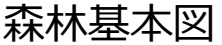

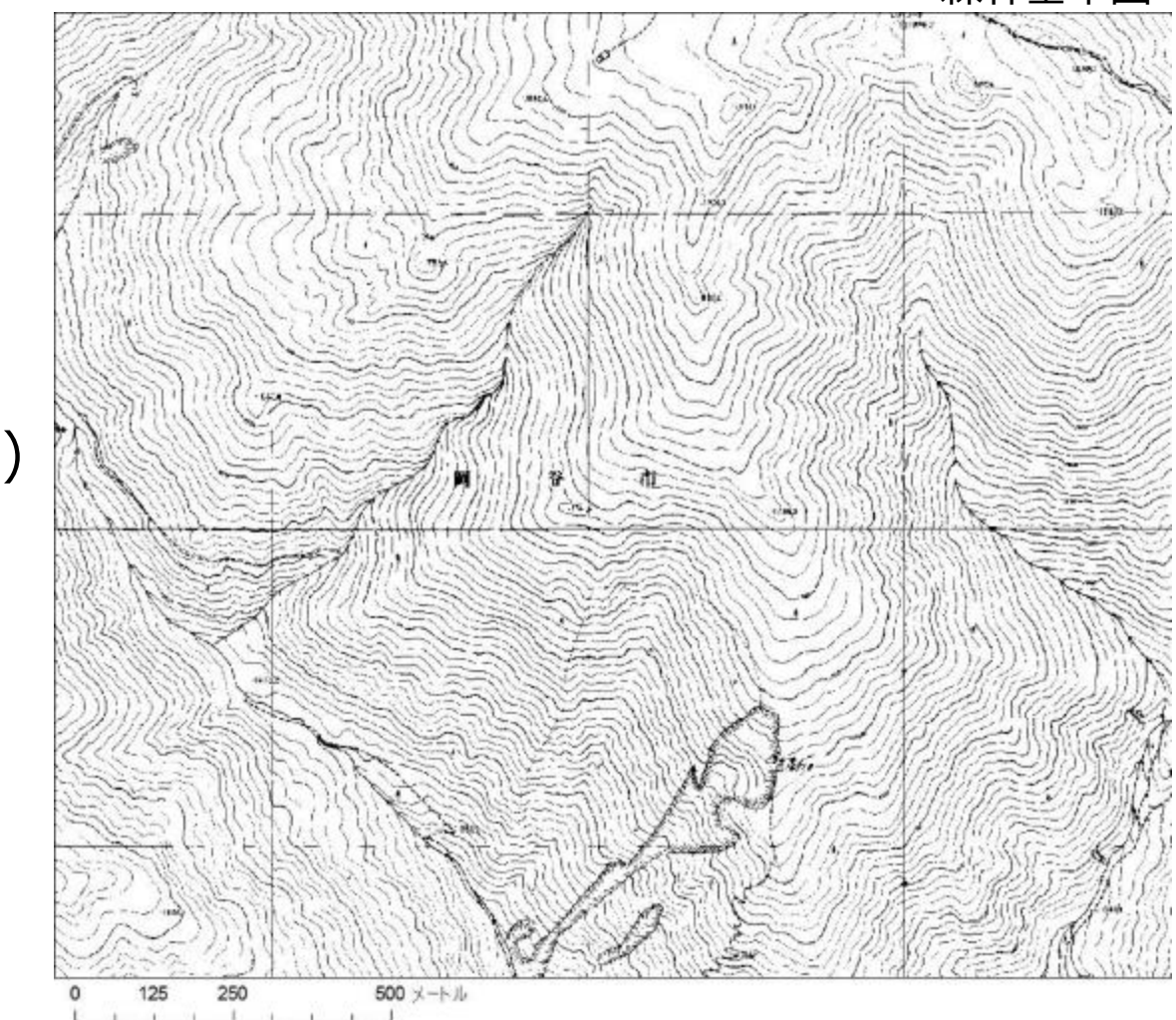

・地すべり ・深層崩壊跡 ・沖積錐(扇状地) ・河道閉塞 ・渓岸侵食 ・表面侵食 ・表層崩壊 右図に含まれる地形種

# **地形種の判読**

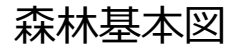

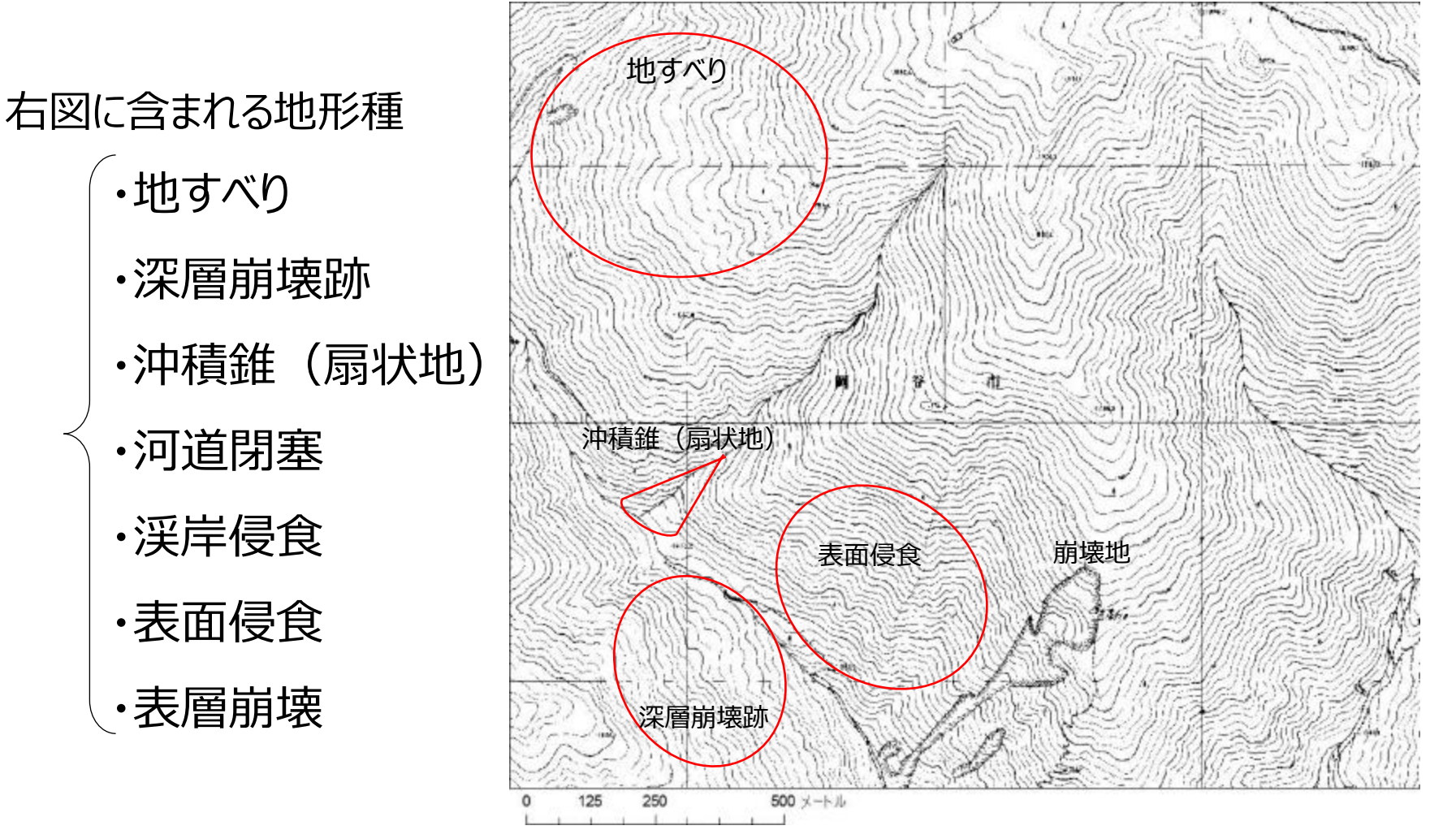

## **標高、傾斜、曲率等の地形量から地形種を「解釈」する** <sup>6</sup>

# **地形種の判読**

#### CS立体図

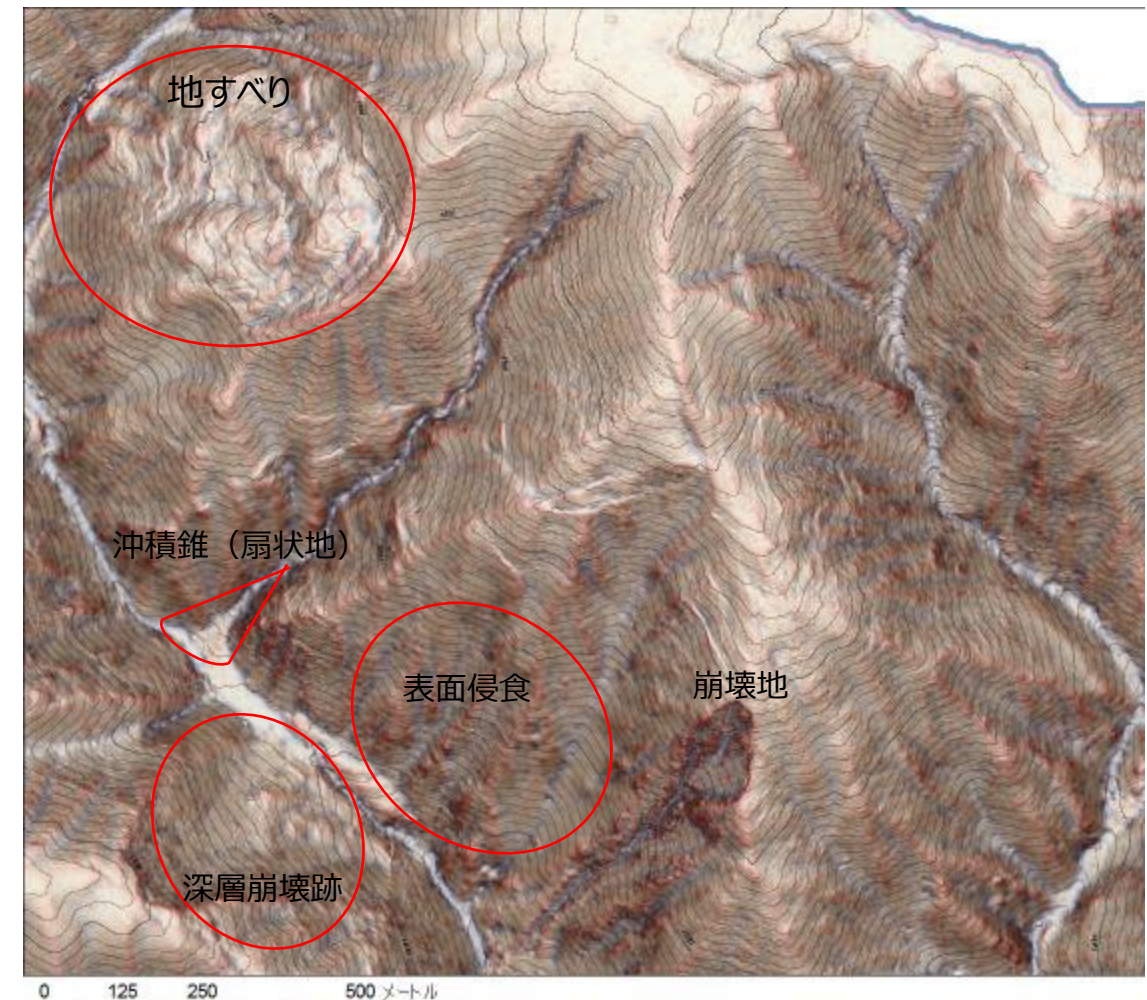

# ・地すべり ・深層崩壊跡 ・沖積錐(扇状地) ・河道閉塞 ・渓岸侵食 ・表面侵食 ・表層崩壊 右図に含まれる地形種

#### 【CS立体図について】

8

# 従来の地形図からの判読は難しい ・判読者によって結果が異なる ・初心者には難しい

# 地形判読を容易にするために CS立体図 を開発

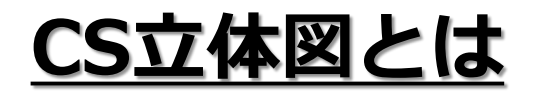

### 「標高」「傾斜」「曲率」の3つの情報に色を付け、重ね て透過処理することで立体表現した図法

2012年に長野県林業総合センターで考案

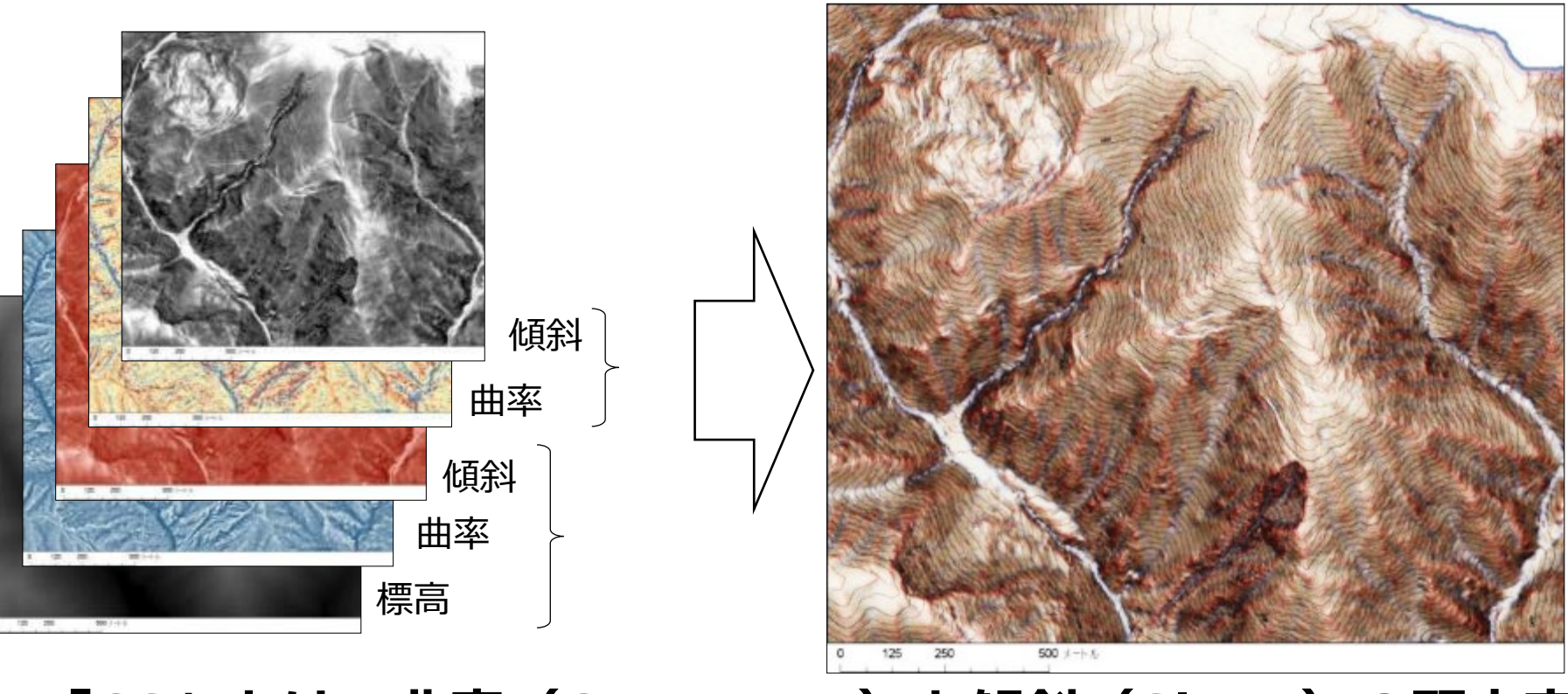

**「CS」とは、曲率(Curvature)と傾斜(Slope)の頭文字**

## CS立体図作製の流れ図

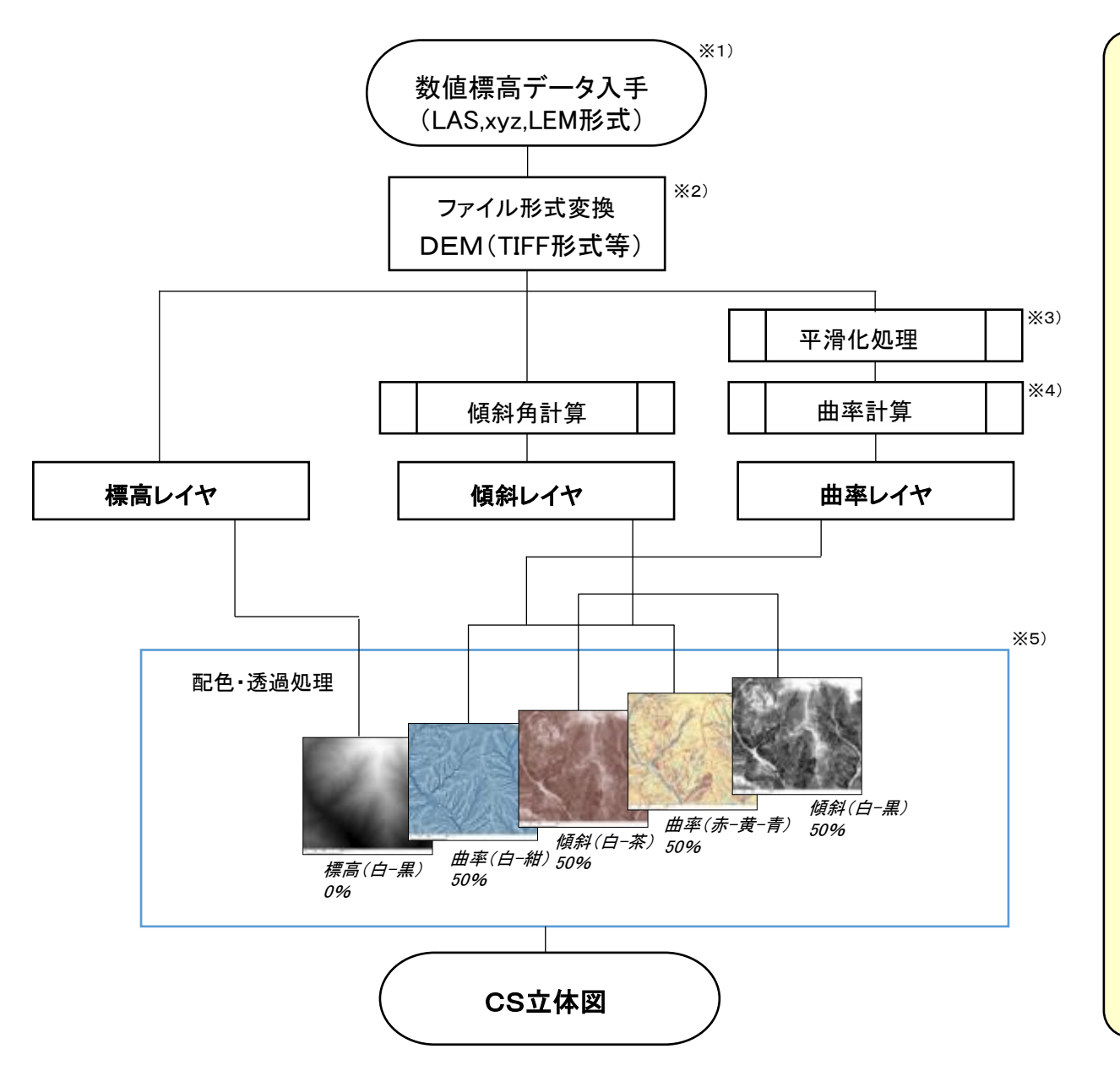

#### 【 解 説 】 ※1) 数値標高データの入手 ・航空LiDARの有無は、「航空レーザ測量デー タポータルサイト」等で確認。測量発注者に申 請すれば、多くの場合は入手可能。 (LAS,xyz,LEM形式等) ・国土地理院Webサイトから、5mメッシュ、10m メッシュデータをダウンロード可能。 (LEM形式等) ※2) ファイル形式変換 ・入手できる数値標高データの多くはLAS形 式,xyz形式,LEM形式などで、QISでは直接解 析できない。TIFF等のラスタ形式に変換する必 要がある。 ※3) 平滑化処理 ・曲率計算を行う前に、平滑化処理を行う。 Gaussian filterを使用すると、滑らかな平滑化が 可能。σ=standard deviation(標準偏差)のパ

ラメータを調整することで、平滑化の強度を変え ることができる。小地形を強調したい場合はσ を小さい値に、大地形を強調したい場合はσを 大きい値にする。

#### ※4) 曲率計算

・通常はGeneral curvatureを使用。Plan curvatureを使用すると、水による侵食を強調し た図になる。Profile curvatureを使用すると、ク ラックや道路などが強調される。

#### ※5) 配色・透過処理

・デフォルトは左記設定。用途や、判読したい 地形規模に応じて、色調や透過率を調整する。

### FME版 CS立体図自動作成ワークスペース (作成:Pacific Spatial Solutions)

### データ変換ソフトのFMEを使ったCS立体図自動作成ツール(FMEは要購入) LEM形式の標高データ → GeoTIFF形式 → CS立体図を自動作成 処理速度が大幅にUP

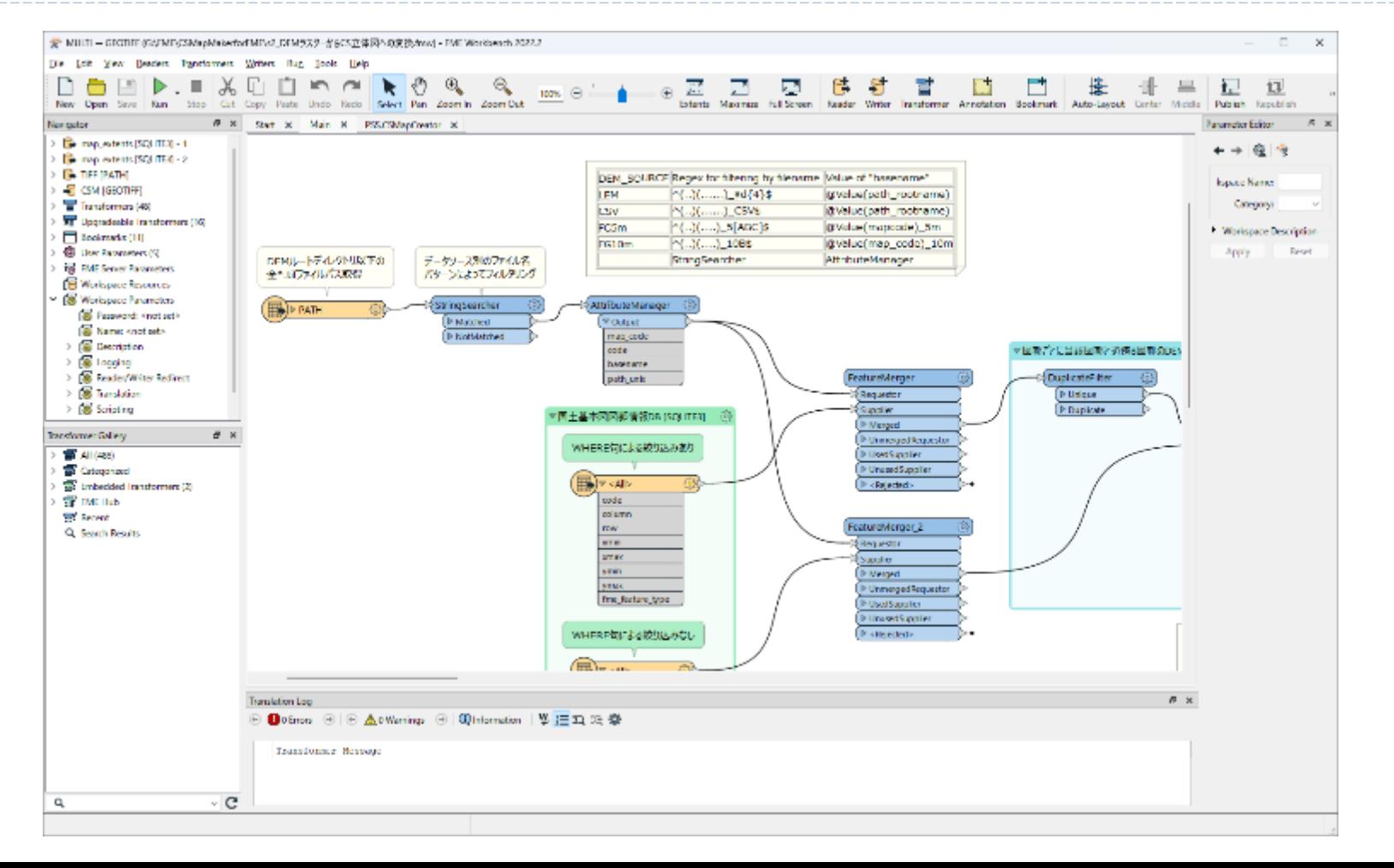

### **現在公開されているCS立体図**

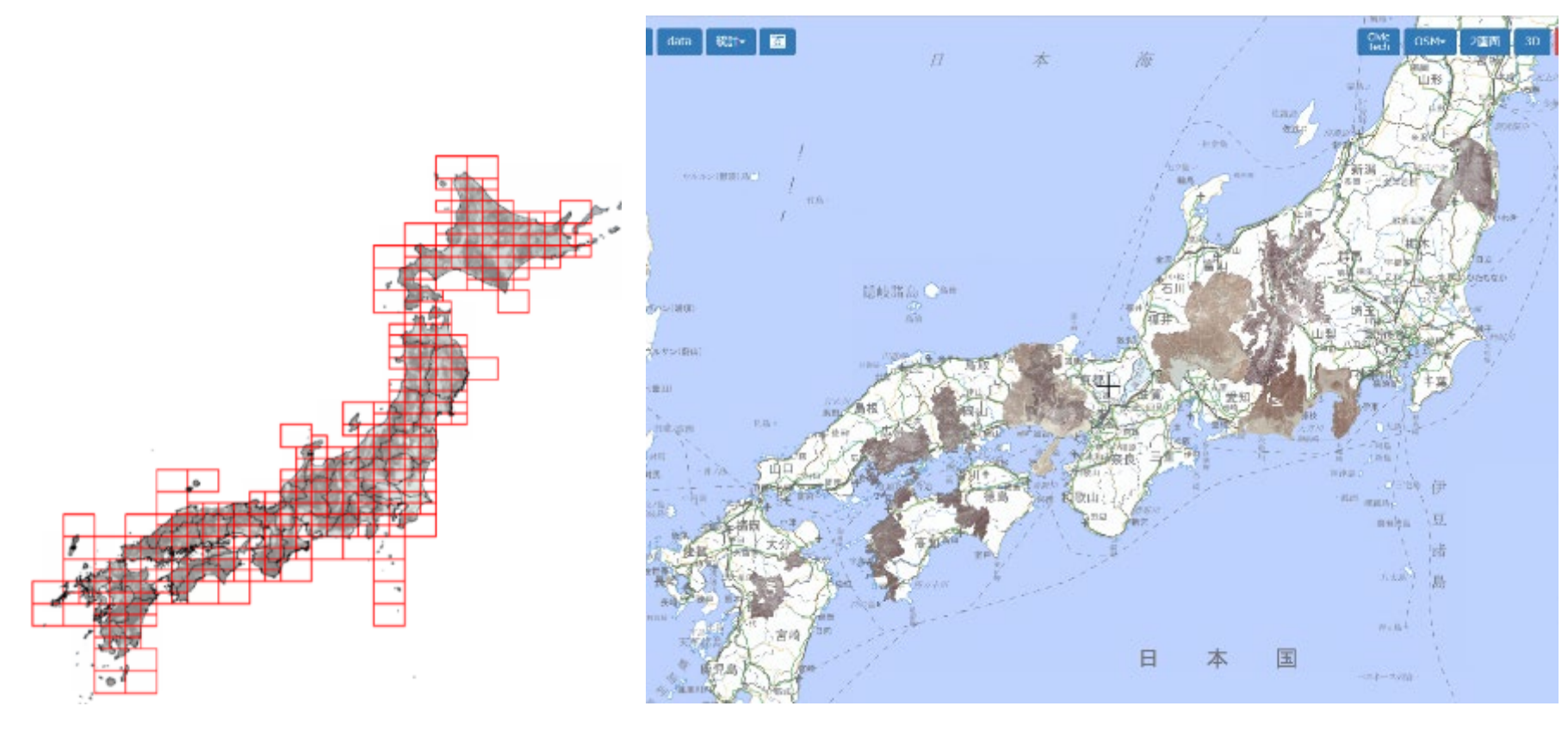

10mメッシュ版 全国

細密 (1mメッシュ以下)版 長野県、岐阜県、静岡県、兵庫県、 福島県、岡山県、広島県、高知県、 愛媛県、大分県、福岡県

# **解像度の違い**

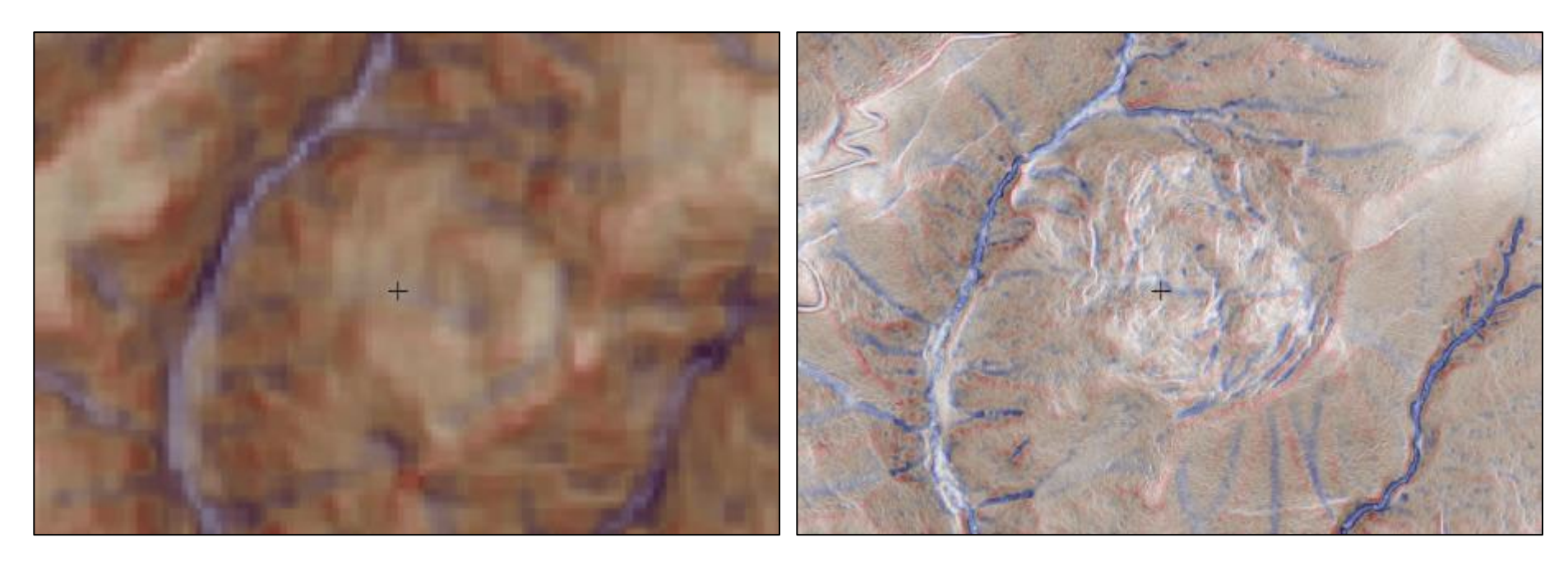

10mメッシュ版

細密(1mメッシュ以下)版

# 航空レーザー測量ポータルサイト

#### https://www.sokugikyo.or.jp/laser/

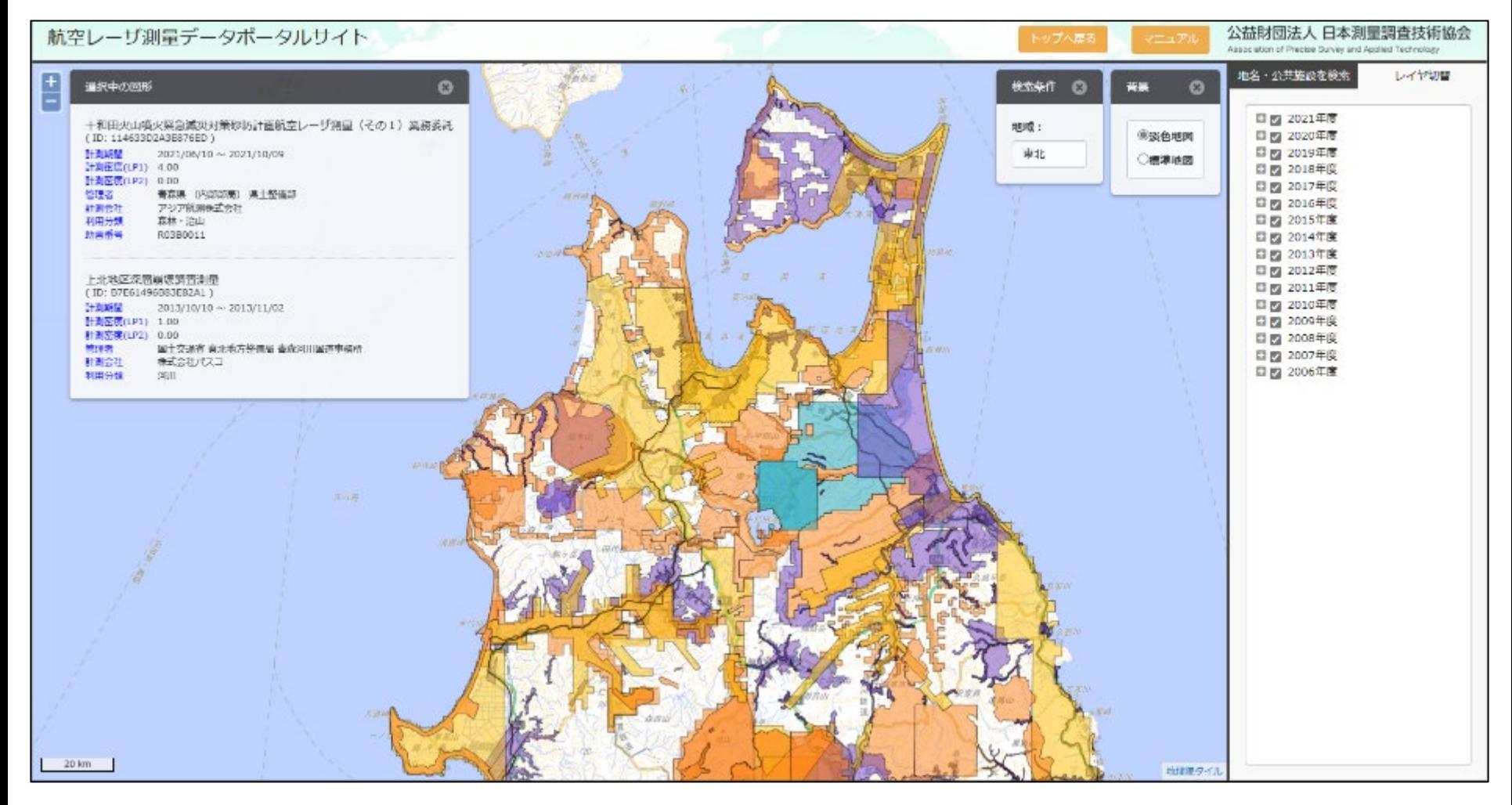

レーザー測量データはあります! CS立体図の作成承ります

# 3 CS立体図による 災害危険地形の判読

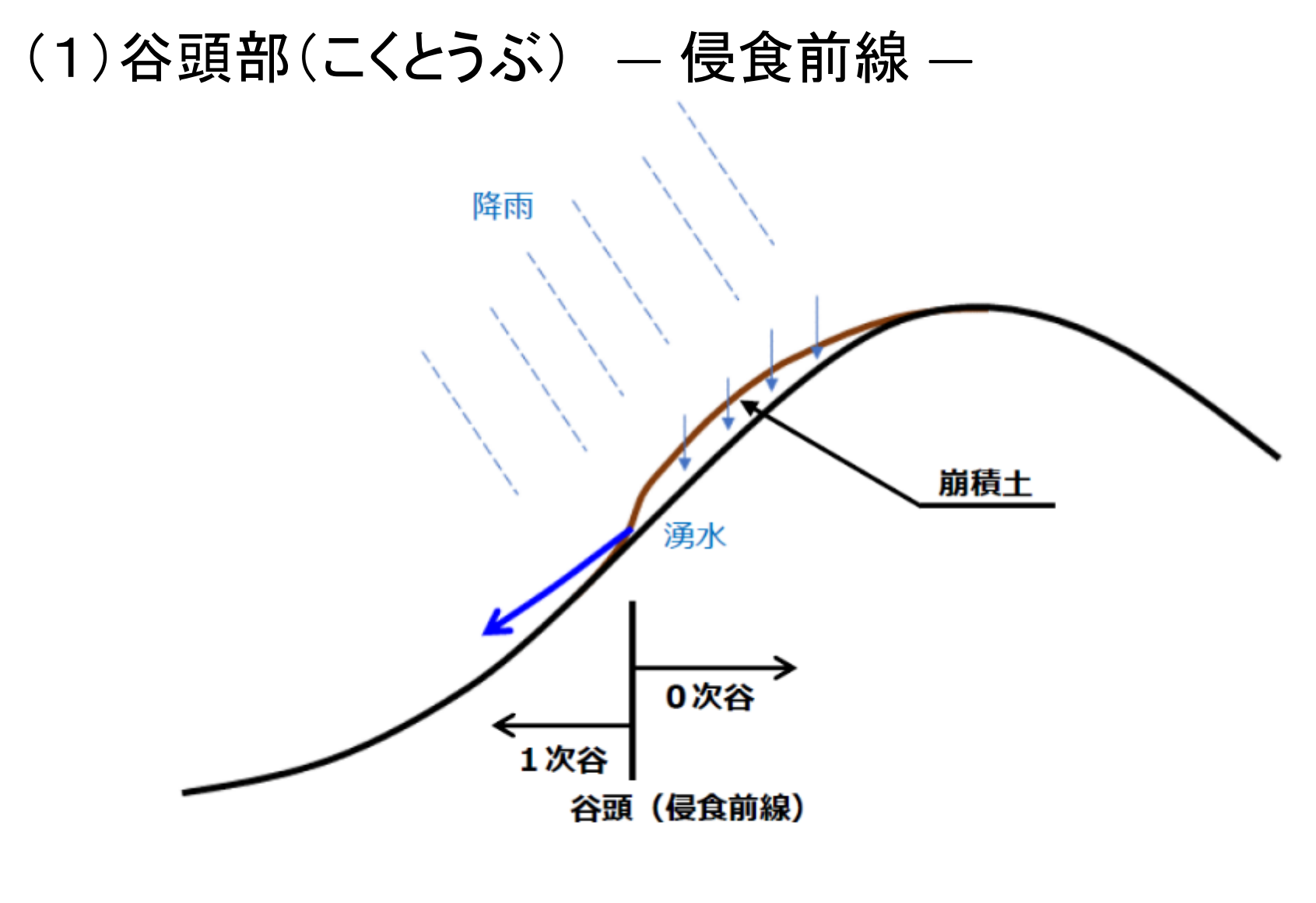

侵食前線の模式図

# (1)谷頭部(こくとうぶ) ― 侵食前線 ―

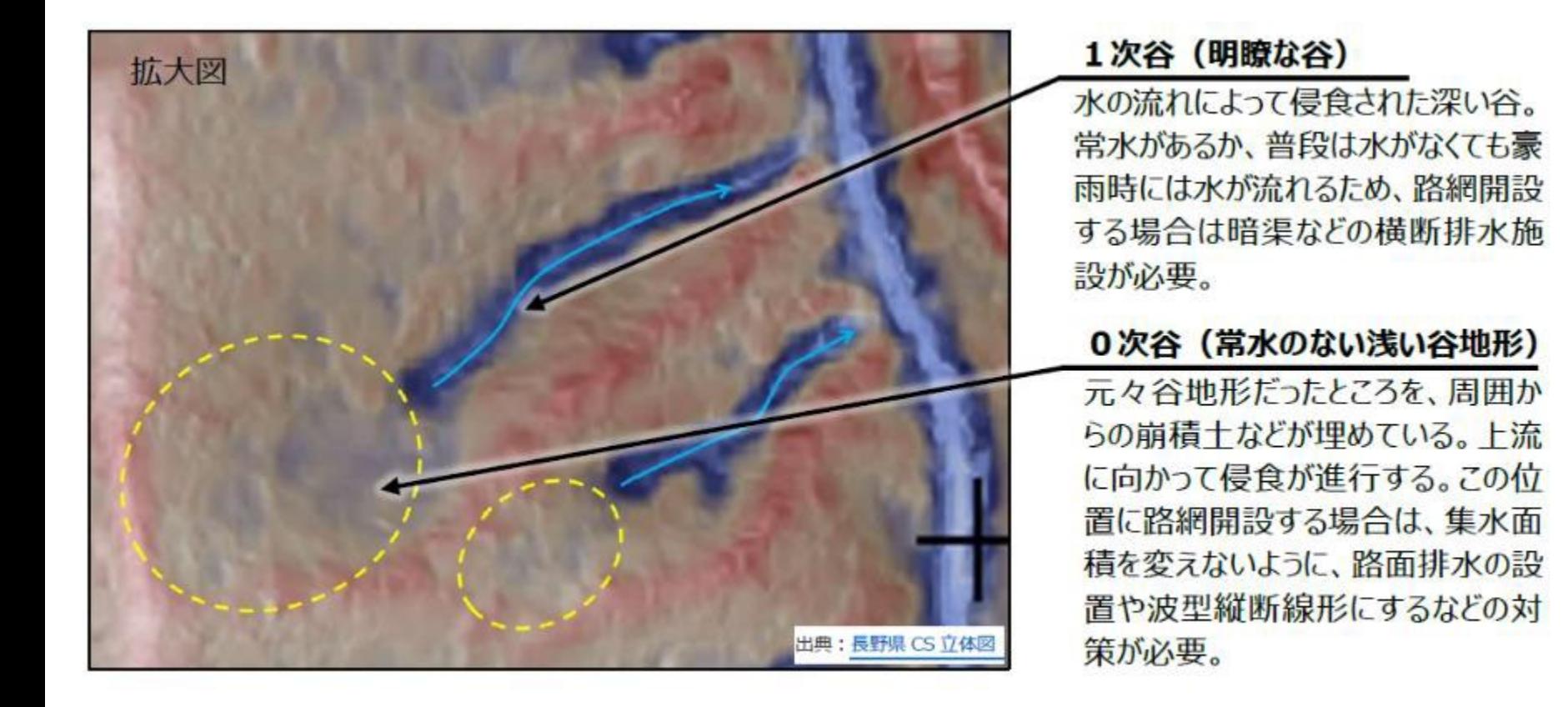

# (2) 地質構造による 湧 泉 (ゆうせん)

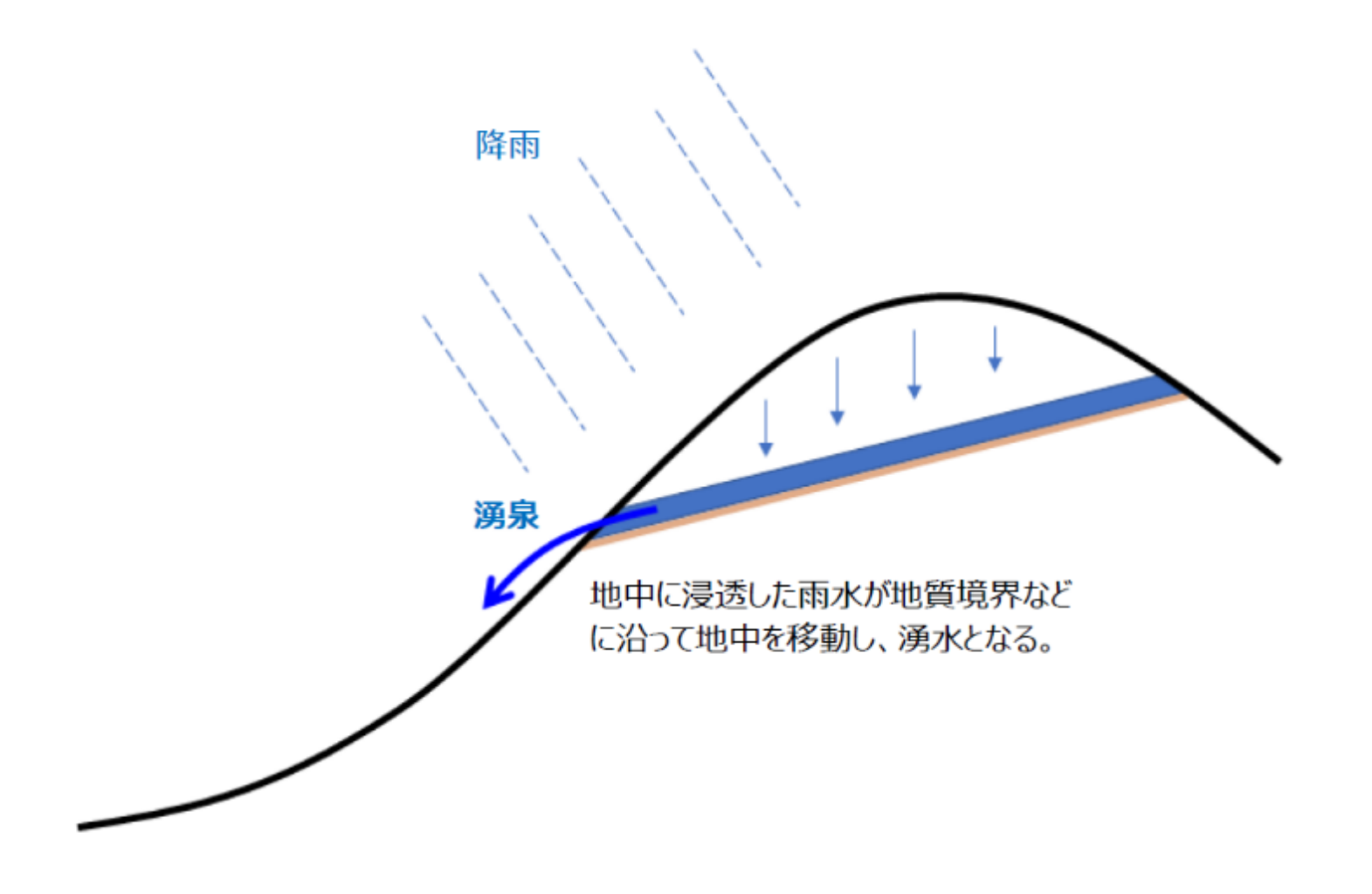

#### 地質構造による湧泉の模式図

# (2) 地質構造による 湧 泉 (ゆうせん)

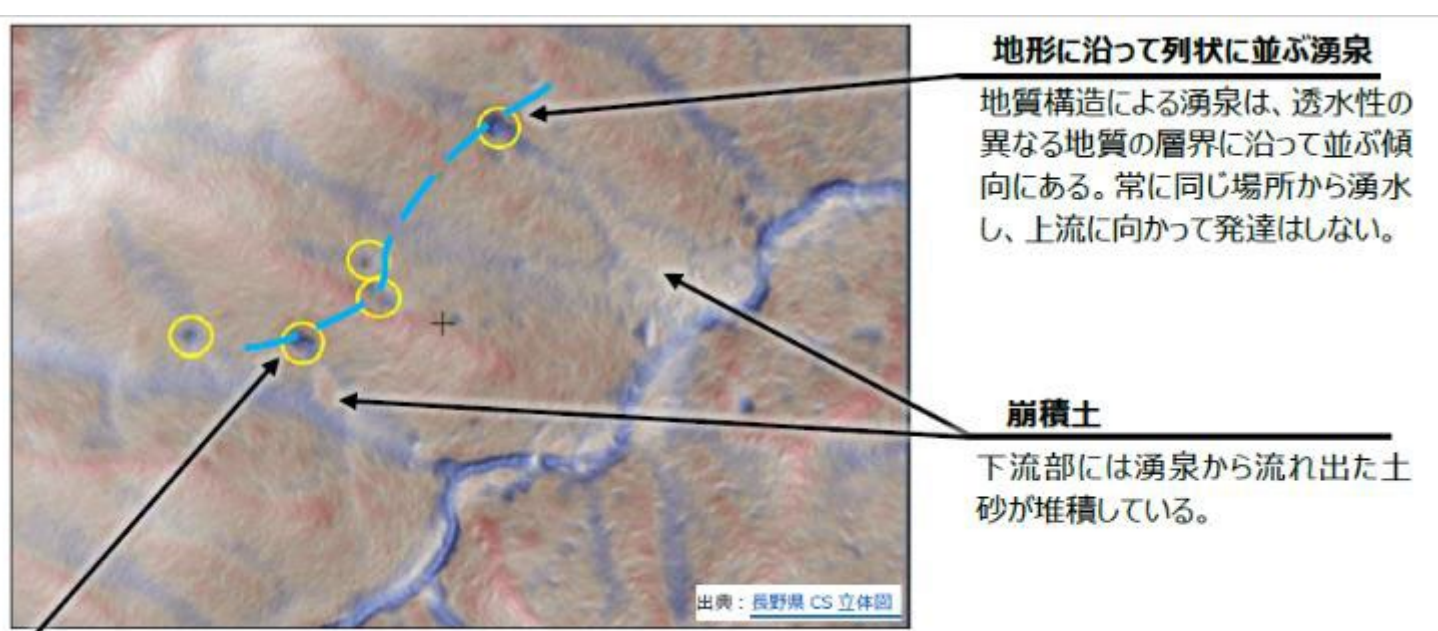

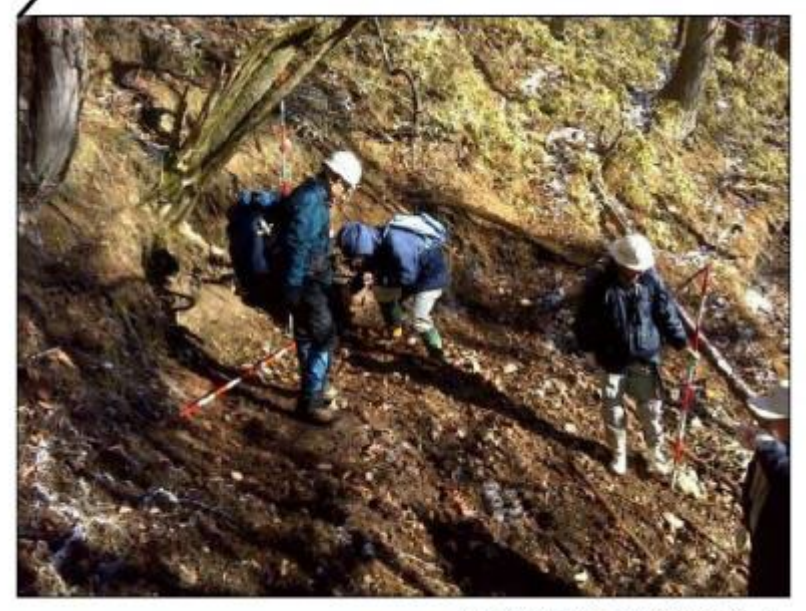

この現場では、現地調査時に湧水が確認でき たが、季節や事前の雨量の状況によっては湧 水が見られないこともある。路網開設時に湧水 がなくても、豪雨時に出水することがあるので注 意が必要。特に、このような場所に盛土する と、崩壊して土石流化する危険性がある。

(3) 地すべり

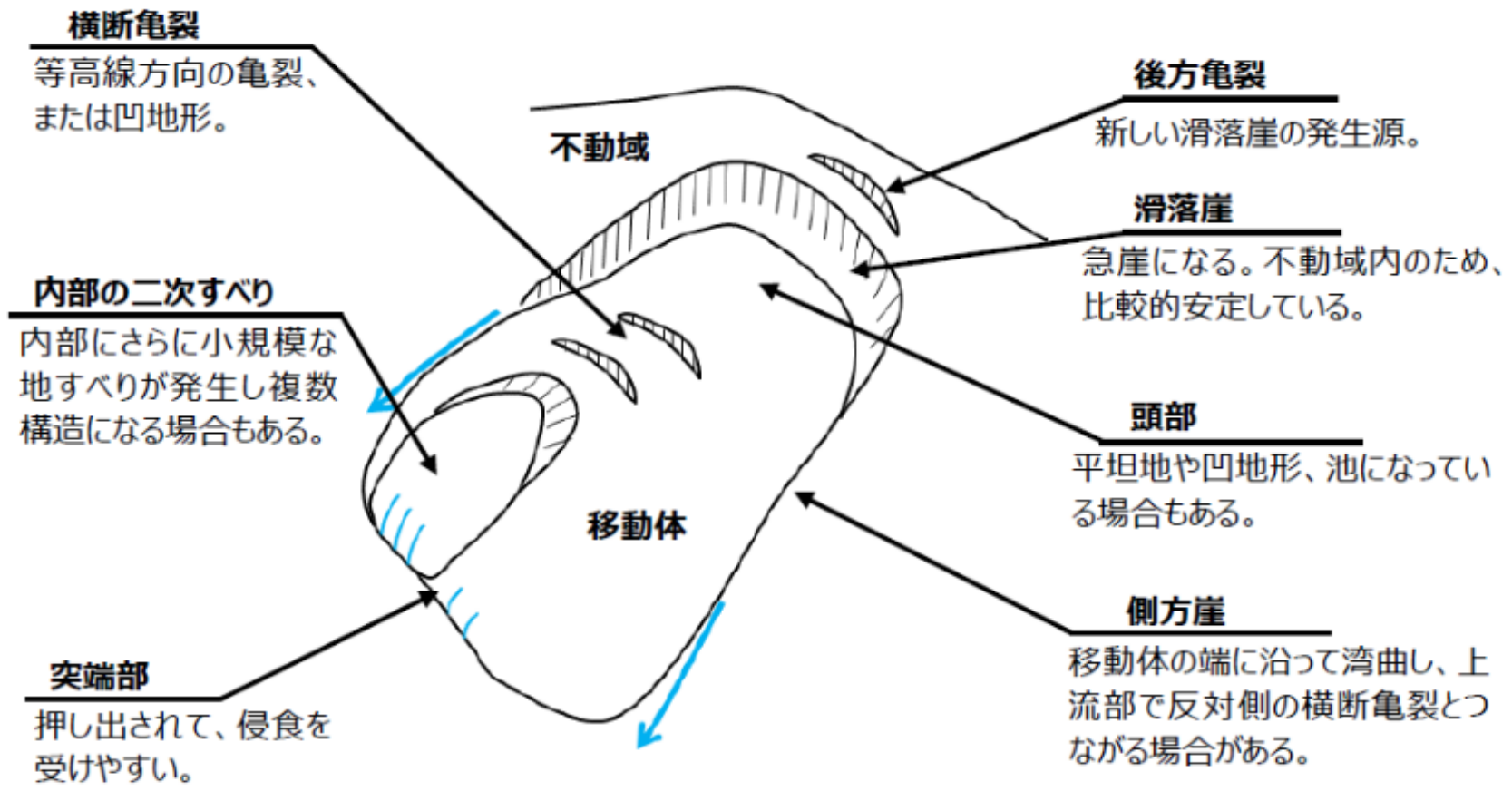

地すべり地形の模式図

地すべり:斜面の一部あるいは全部が重力によって斜面下方に (ゆっくりと)移動する現象 深層崩壊:豪雨等が誘因になり基盤岩から崩壊

(3) 地すべり

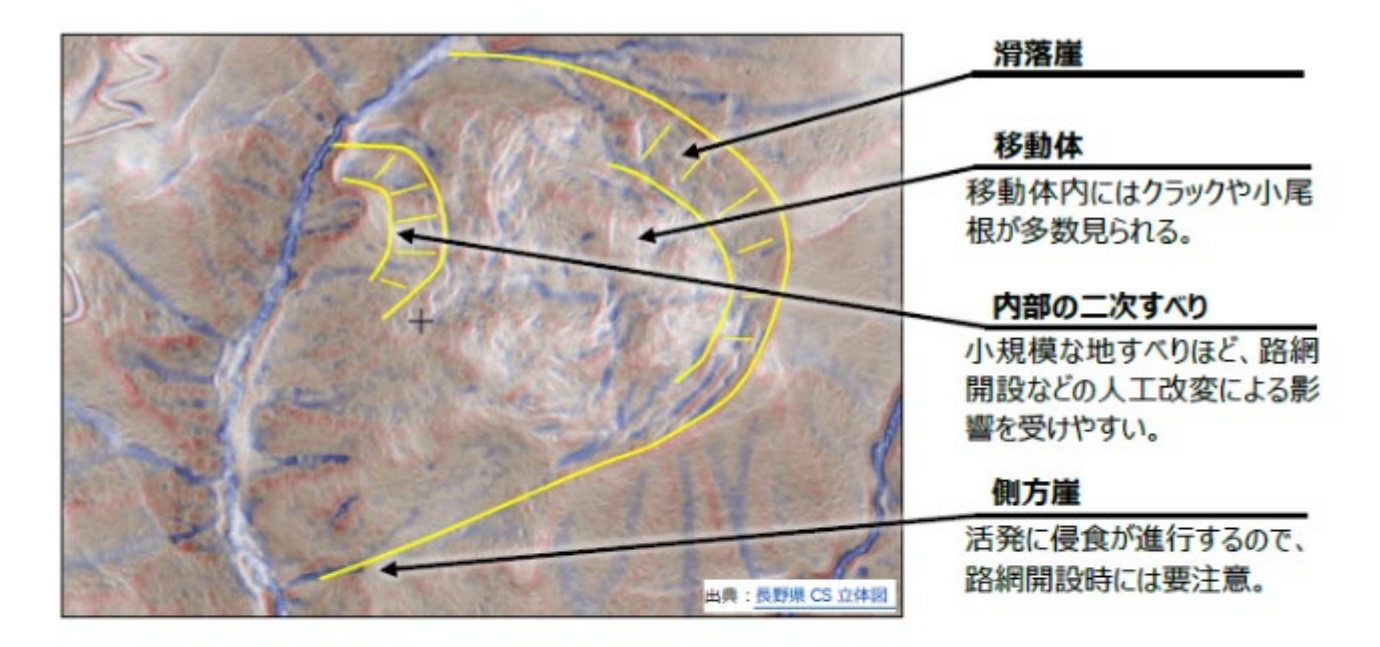

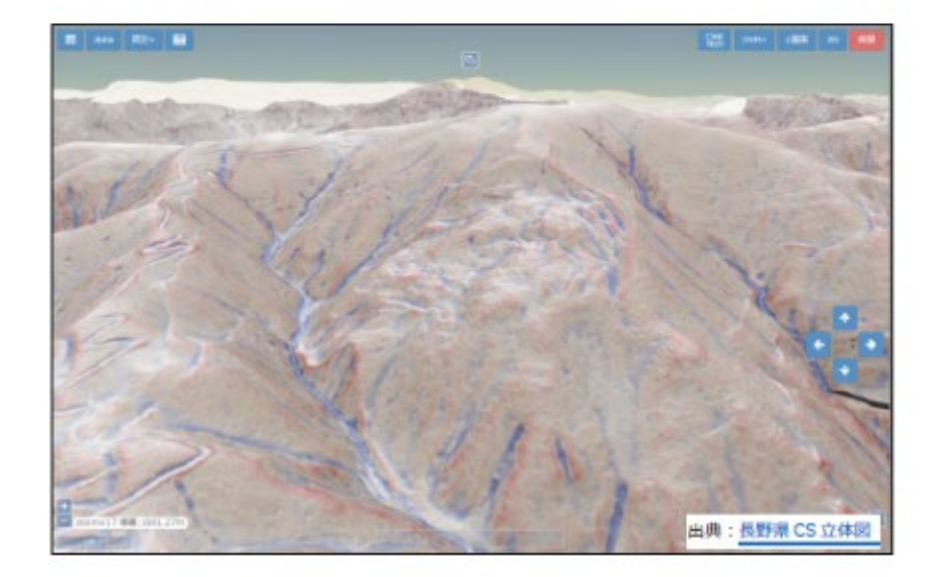

ひなた GIS などの3D表示 機能を使い様々な角度から 表示すると、地すべりの判読 がさらに容易になる。

# (4) 沖積錐( ちゅうせきすい)

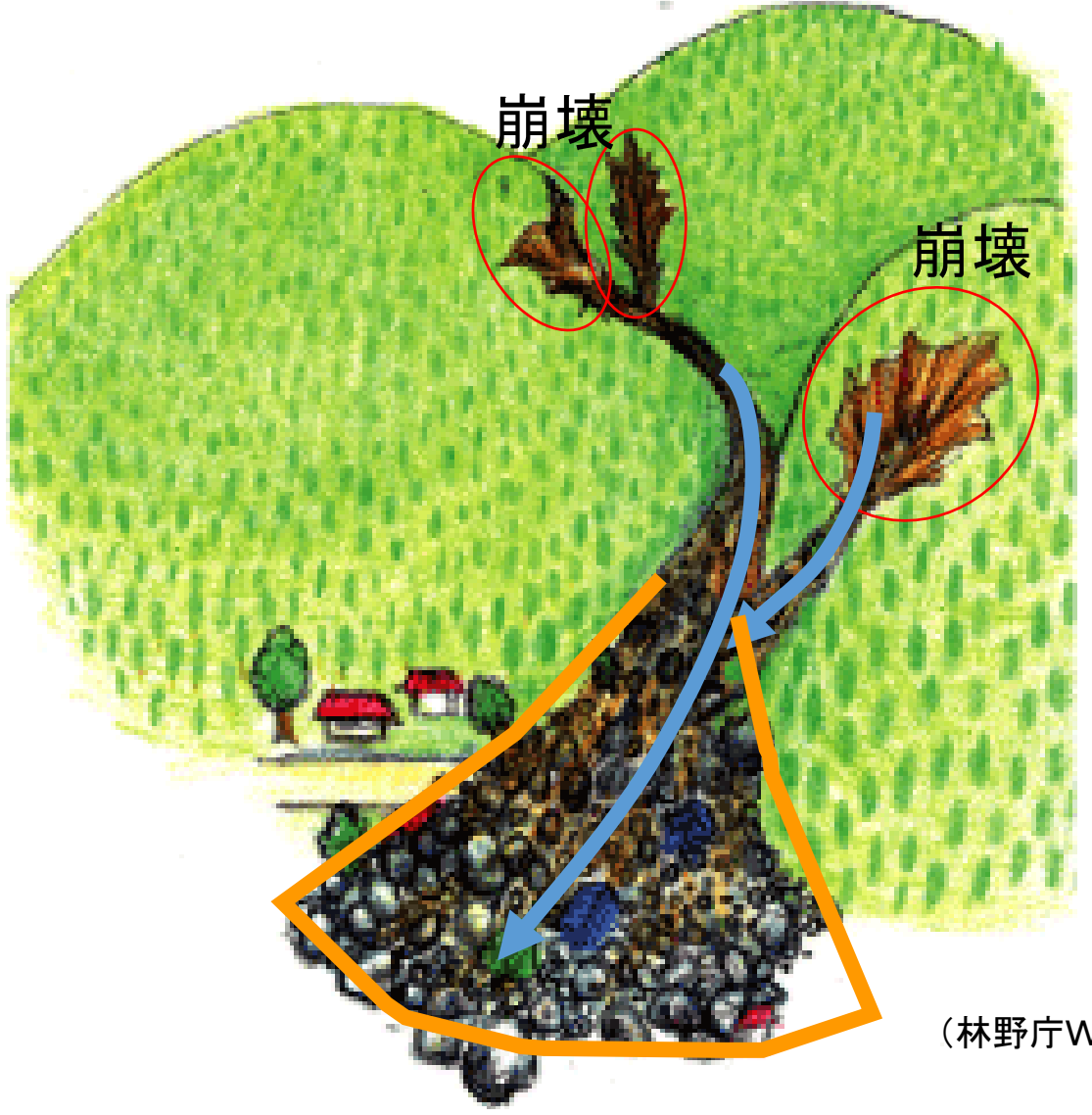

崩壊 しょうしょう まいこうしょう エロー・エム こうしゅう おおした 土砂が、①水等と混ざり、 ②水等が滑材になって、 ③長距離を流下する現象

> 沖積錘とは、急勾配の 河谷の出口に、主として土 石流の堆積が繰り返され て形成された扇形の地形 のこと

(林野庁Webサイトより)

# (4) 沖積錐( ちゅうせきすい)

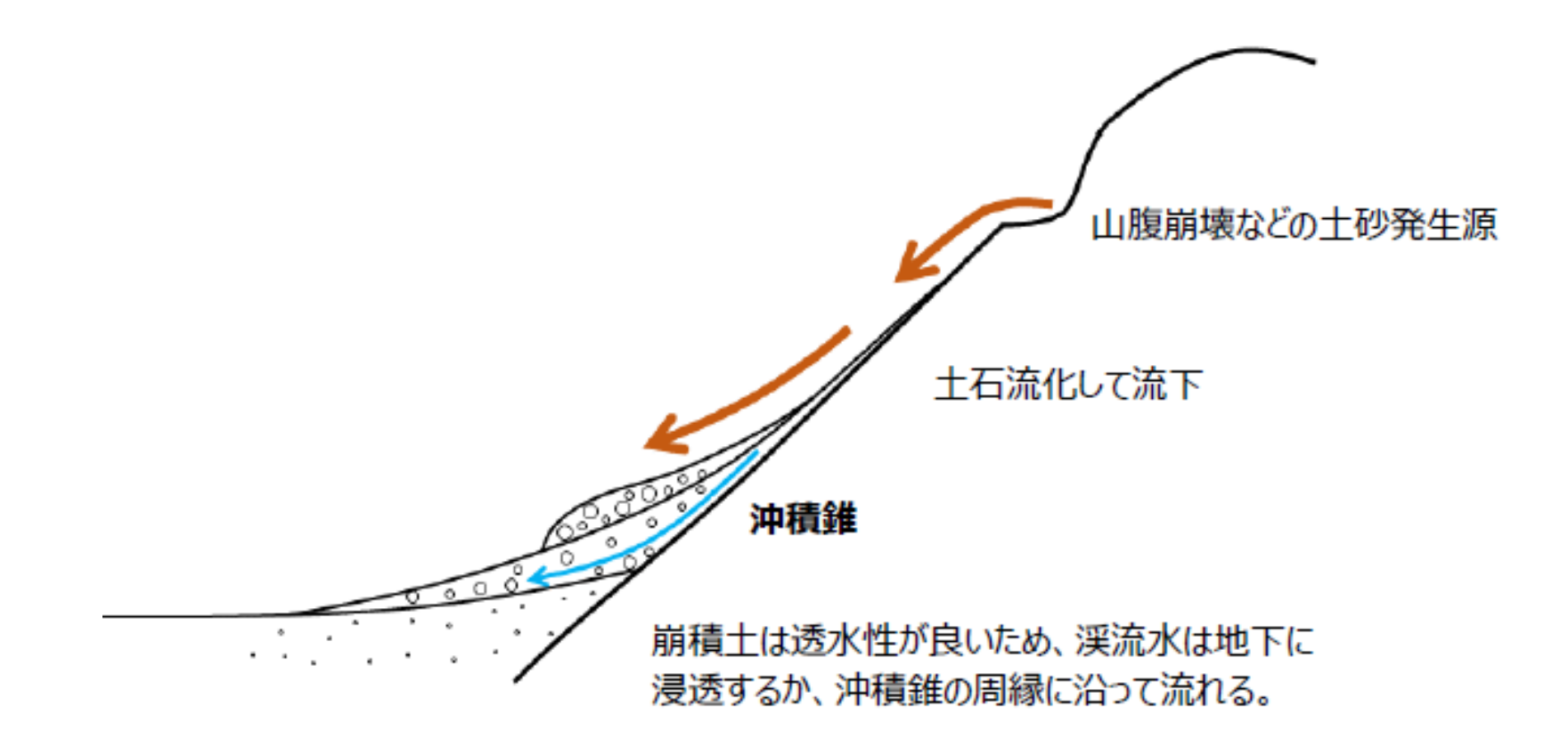

#### 沖積錐の模式図

# (4) 沖積錐( ちゅうせきすい)

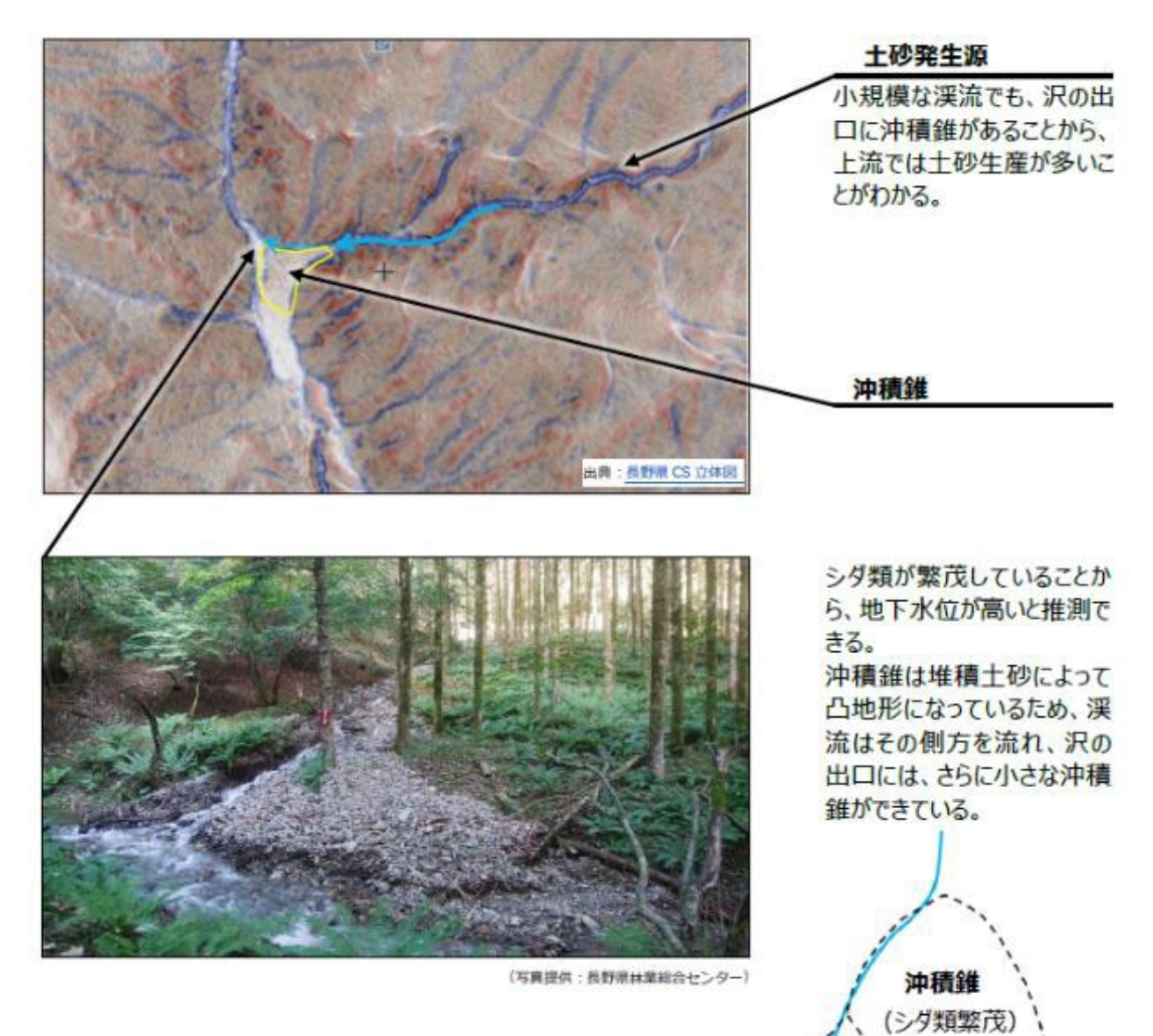

# (5) 侵食域 (しんしょくいき)

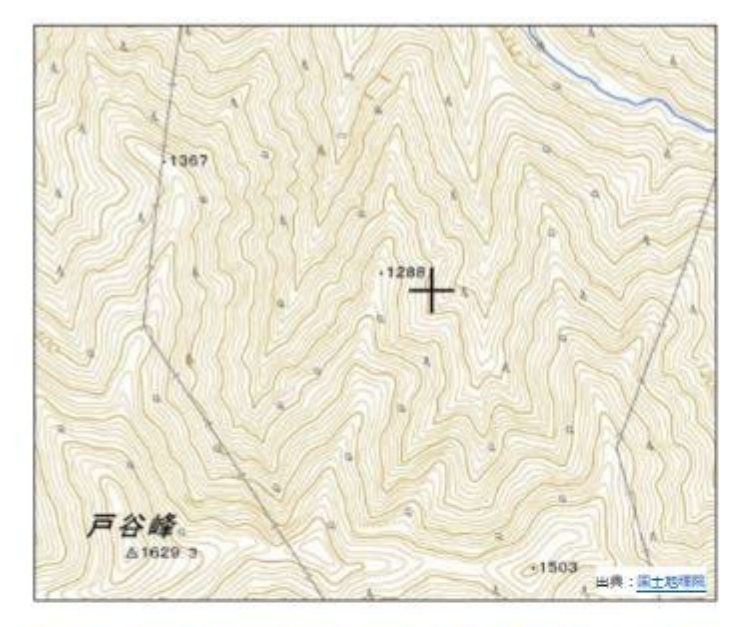

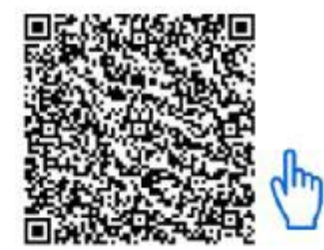

緯度: 36.2933 経度: 138.0442 長野県

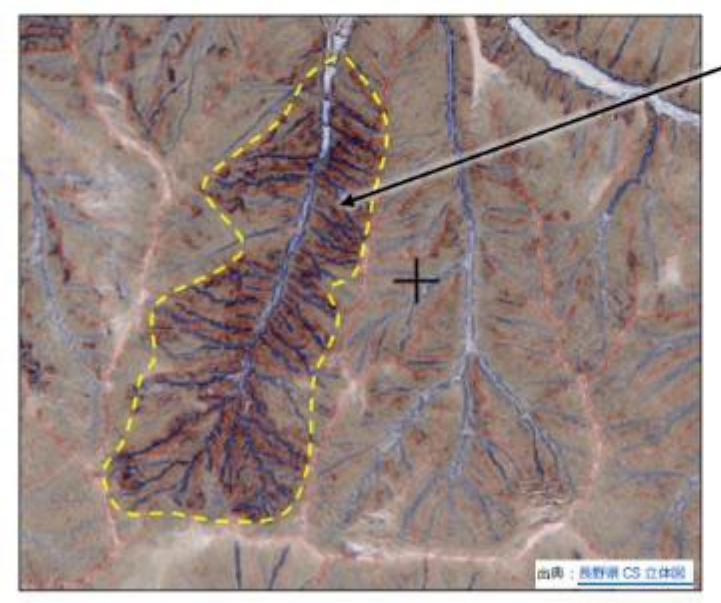

#### 侵食域

地質や傾斜が同じでも、風 化の違いや、過去の土地利 用によって、侵食の程度が 異なることがある。 侵食域では、崩壊発生の 頻度も高く、路網開設や木 材生産林に適さない。

# (6) 人工改変 (じんこうかいへん)

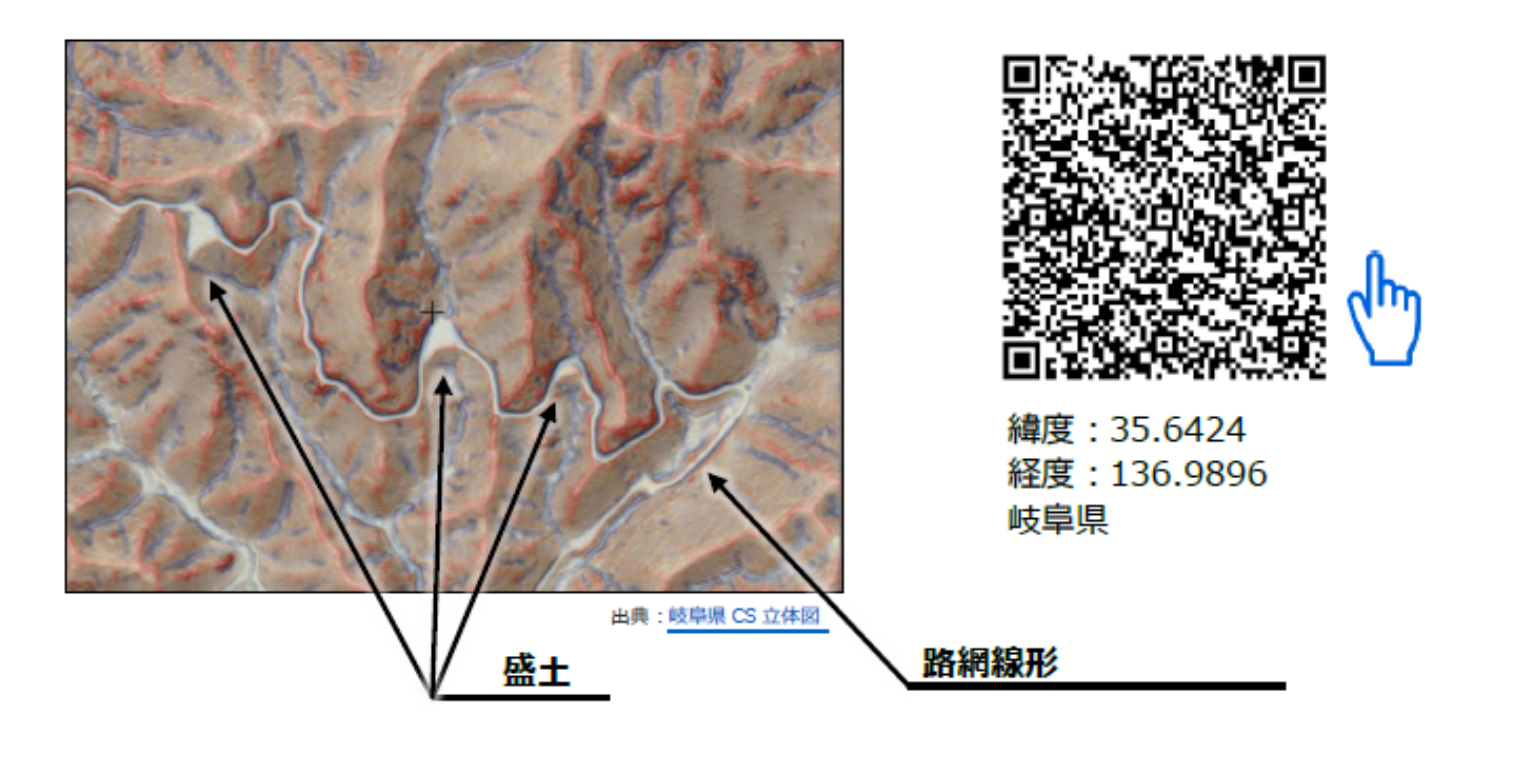

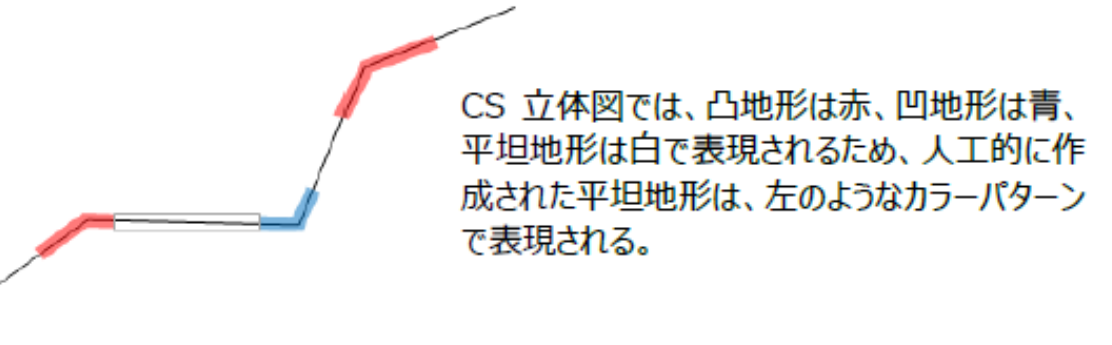

人工改変地形の模式図

# (6) 人工改変 (じんこうかいへん)

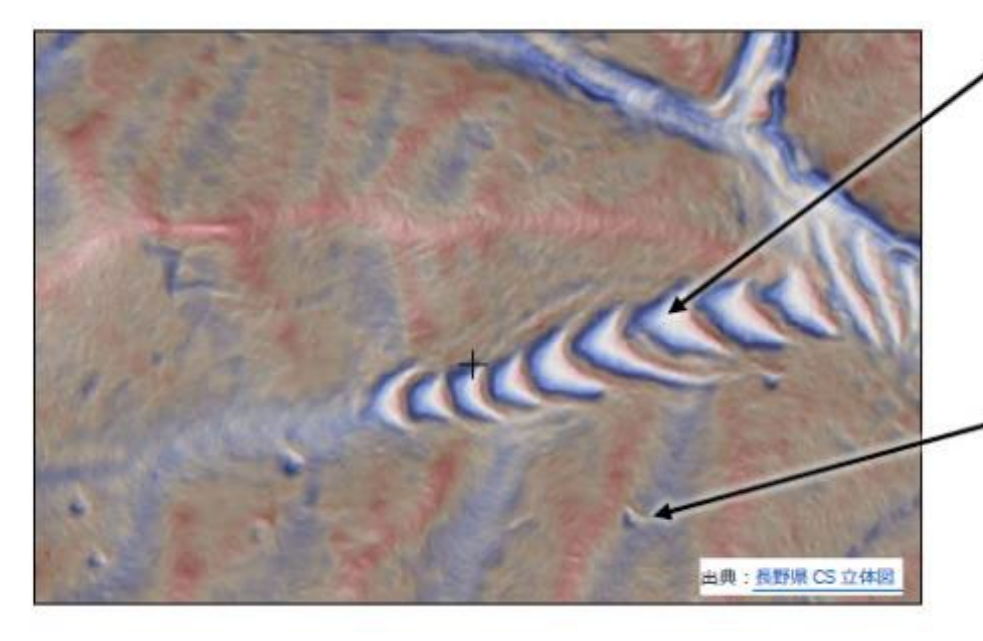

耕作跡地

耕作のために人工的に階段 状の地形にした痕跡。 施肥により黒色土であること が多い。樹木の生長は良い が、植栽する樹種の選定には 注意が必要。

#### 炭焼きの窯跡

一見すると湧泉に似ている が、下方に水や土砂が流下 した痕跡がない。里山に多く 見られる。

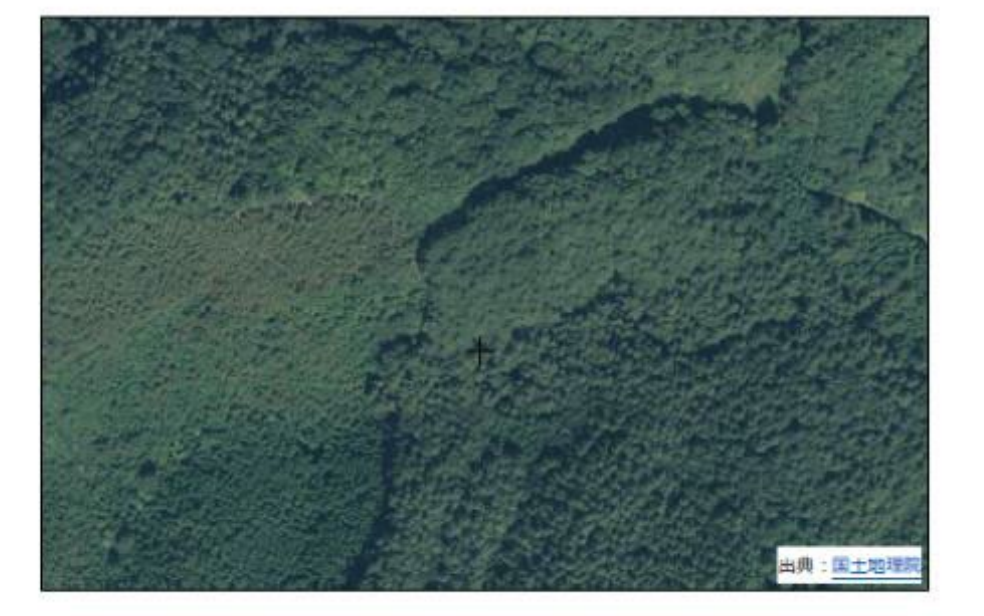

現在は森林化している場所 では、等高線による地形図や 空中写真から、耕作跡地や 炭焼き窯跡を判読することは できない。

【研究/AI地形判読】

28

# 【地形判読の自動化】

# AIによる崩壊危険判論

【研究/AI地形判読】

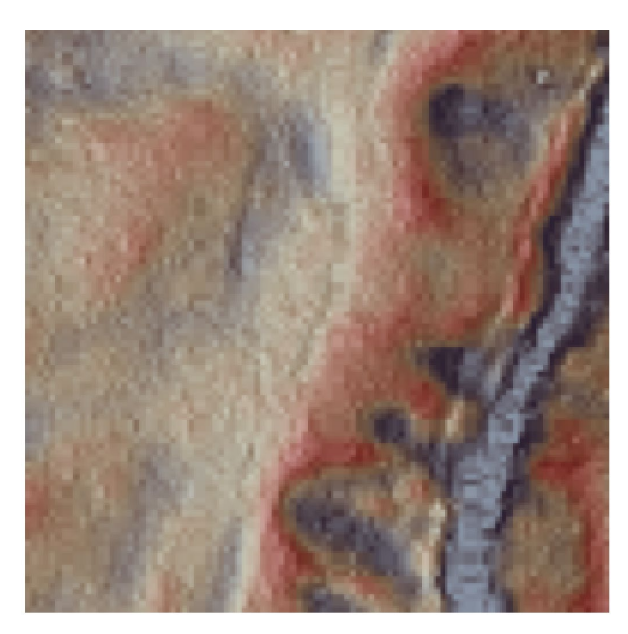

CS立体図 AIによる抽出 教師データ

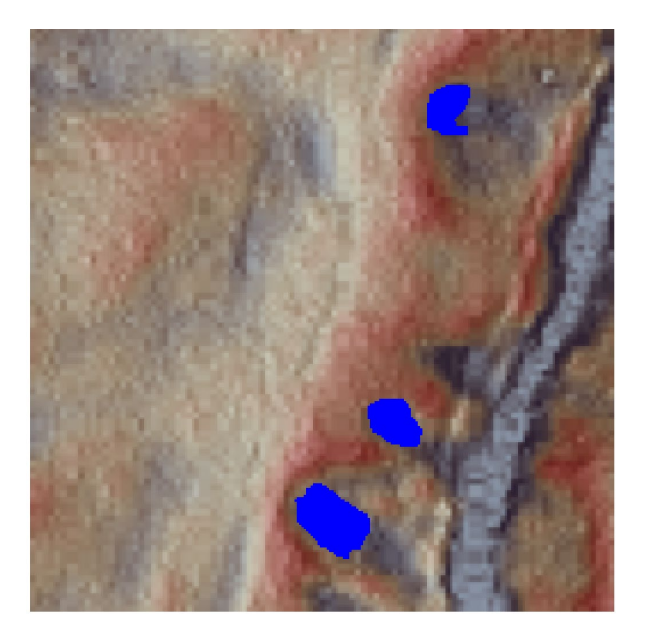

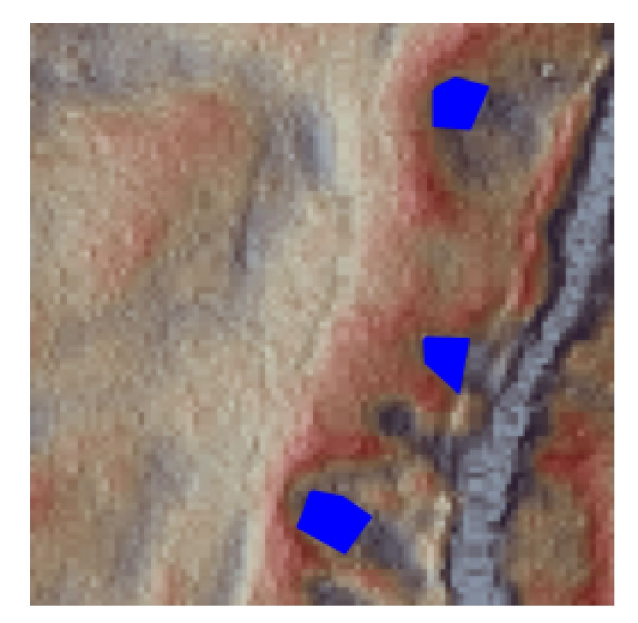

#### CS立体図から自動判読

人間による目視判読

- ・植生高低い
- ・明瞭な凹地形

(解析:ノーザンシステムサービス)

# AI解析による森林路網線形の自動判読

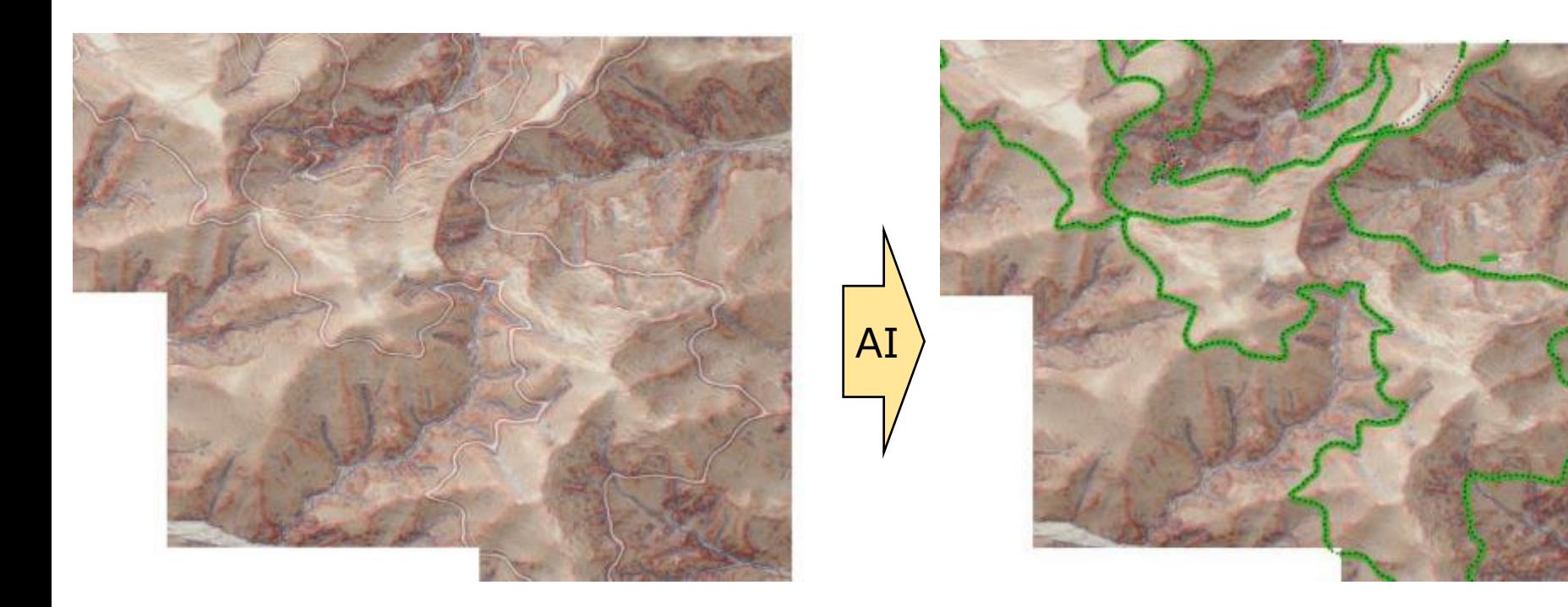

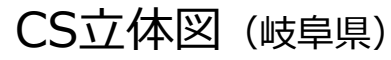

AI解析による森林路網の自動抽出 とベクトルデータ化

(解析:ノーザンシステムサービス)

教師データとして森林路網をAI学習させると、路網線形の自動抽出も可能

【活用事例】

 $3^{\circ}$ 

# 現地調査での活用

# AvenzaMapsを利用

# 【活用事例】 災害調査時の活用

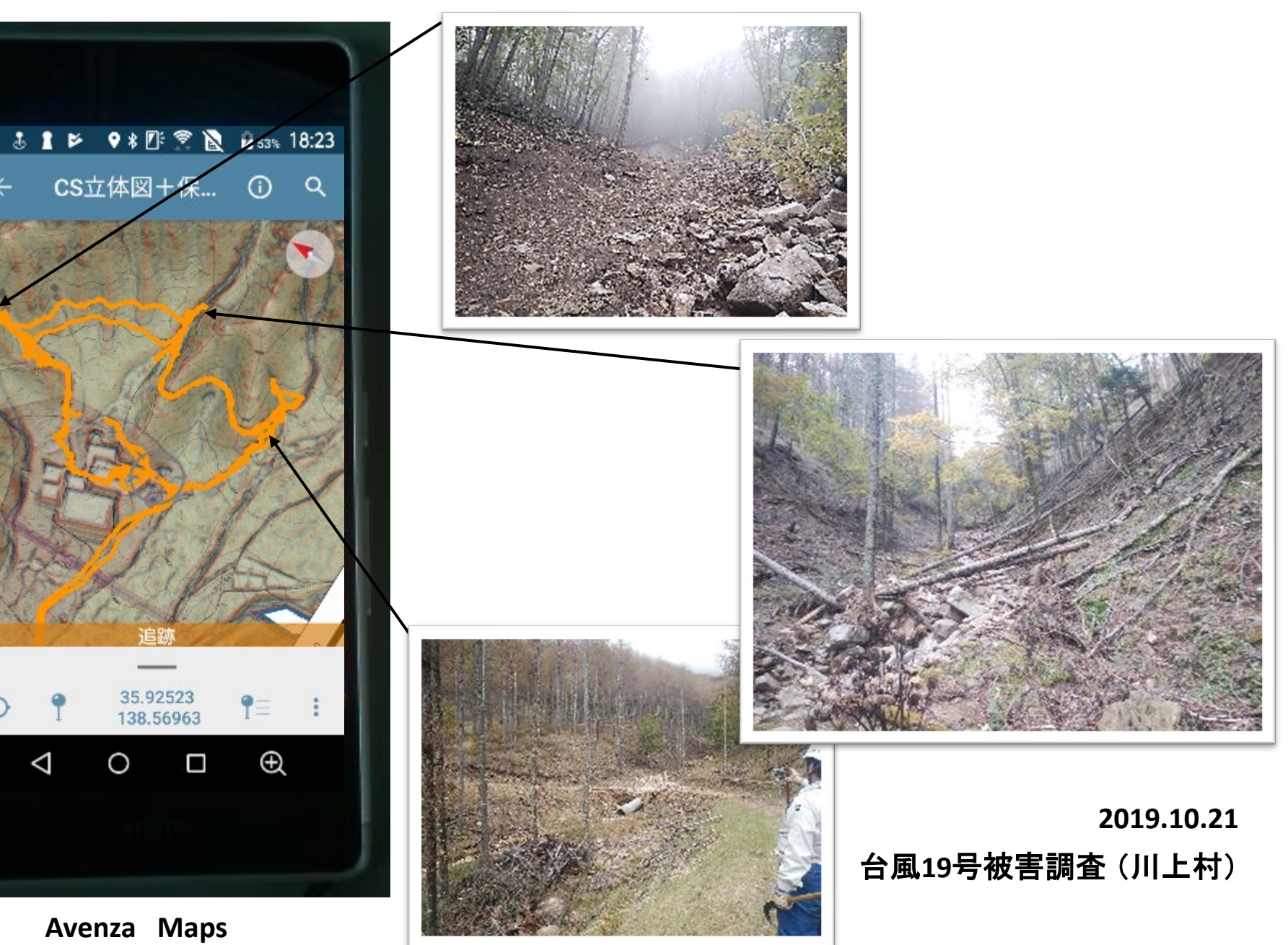

【活用事例】

# 【活用事例】 治山事業計画書 (添付資料) 【活用事例】

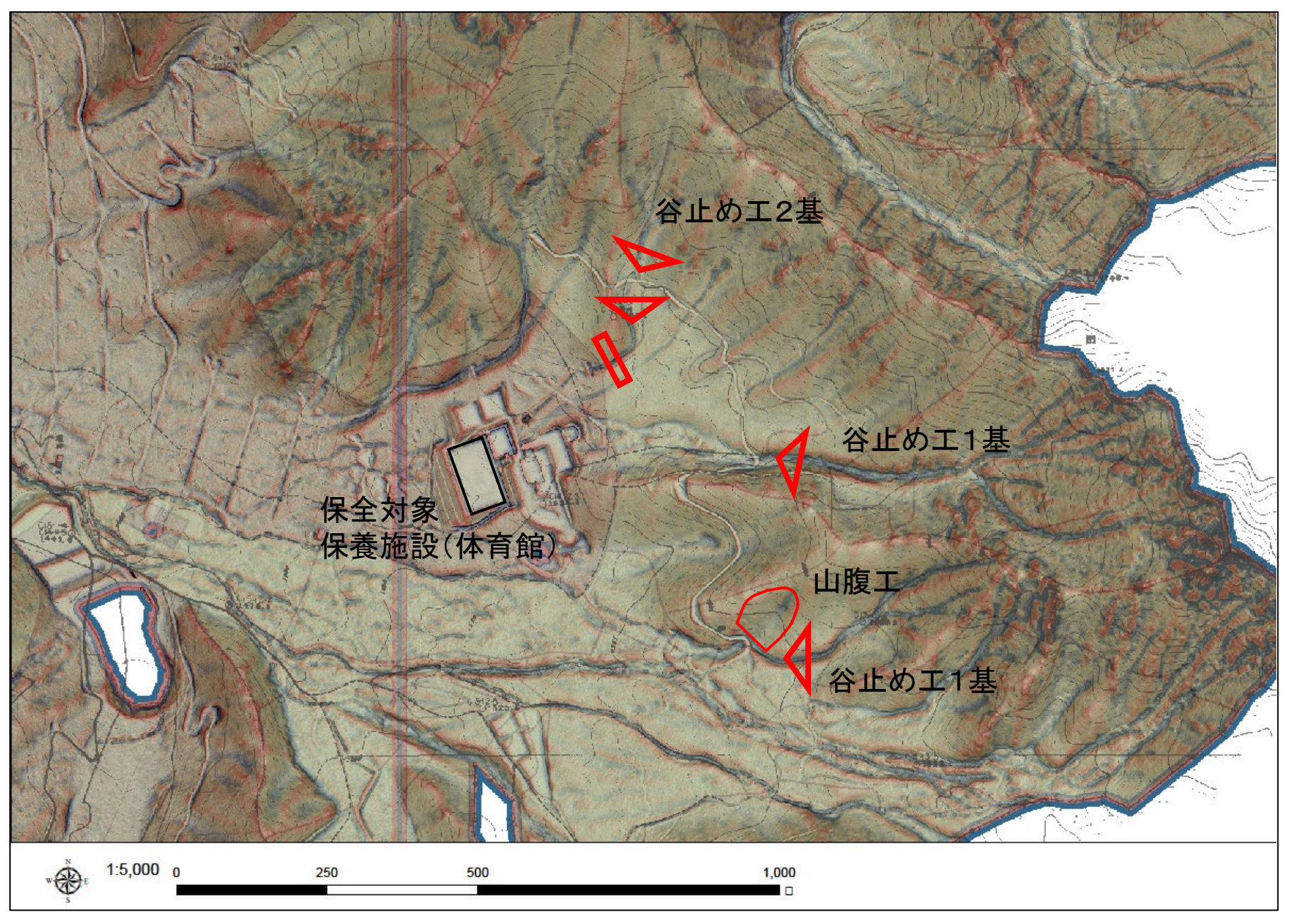

# **4 おわりに**

- ① 現場に行く前に、CS立体図を観て、なぜその様な形になったのか? どのような地質構造か? どんな災害の危険性があるか? その他、気 になる地形はあるか? 考えてみてください。
- ② CS立体図以外の地図資料をできるだけ沢山集めて、見比べてくださ い。例えば、空中写真(古いものから最新のものまで)、地質図、地すべ り分布図、行政が公開しているハザードマップなどです。これらは、オー プンデータとして公開されています。
- ③ いよいよ現地に行って答え合わせです。現地調査ではスマートフォンな どのモバイル端末で現在位置のCS立体図を確認してください。もしも、 事前に考えた状態と、現地が異なっていたら、それは、あなたにとって1 つ勉強になったということです。

**AvenzaMapsにCS立体図を入れて 山歩きをしてください!**

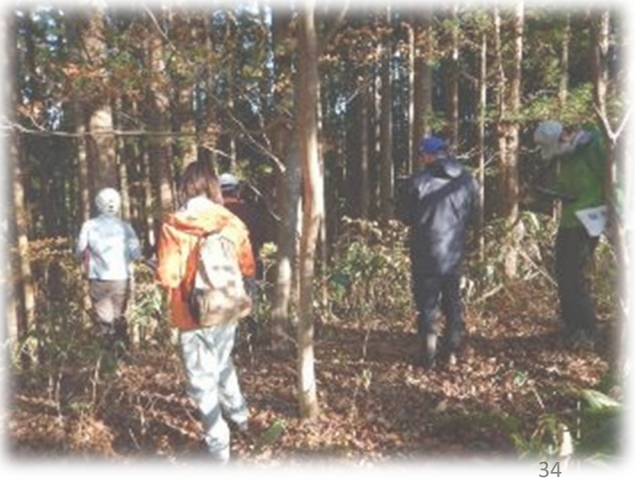

# **本日のサンプルデータ**

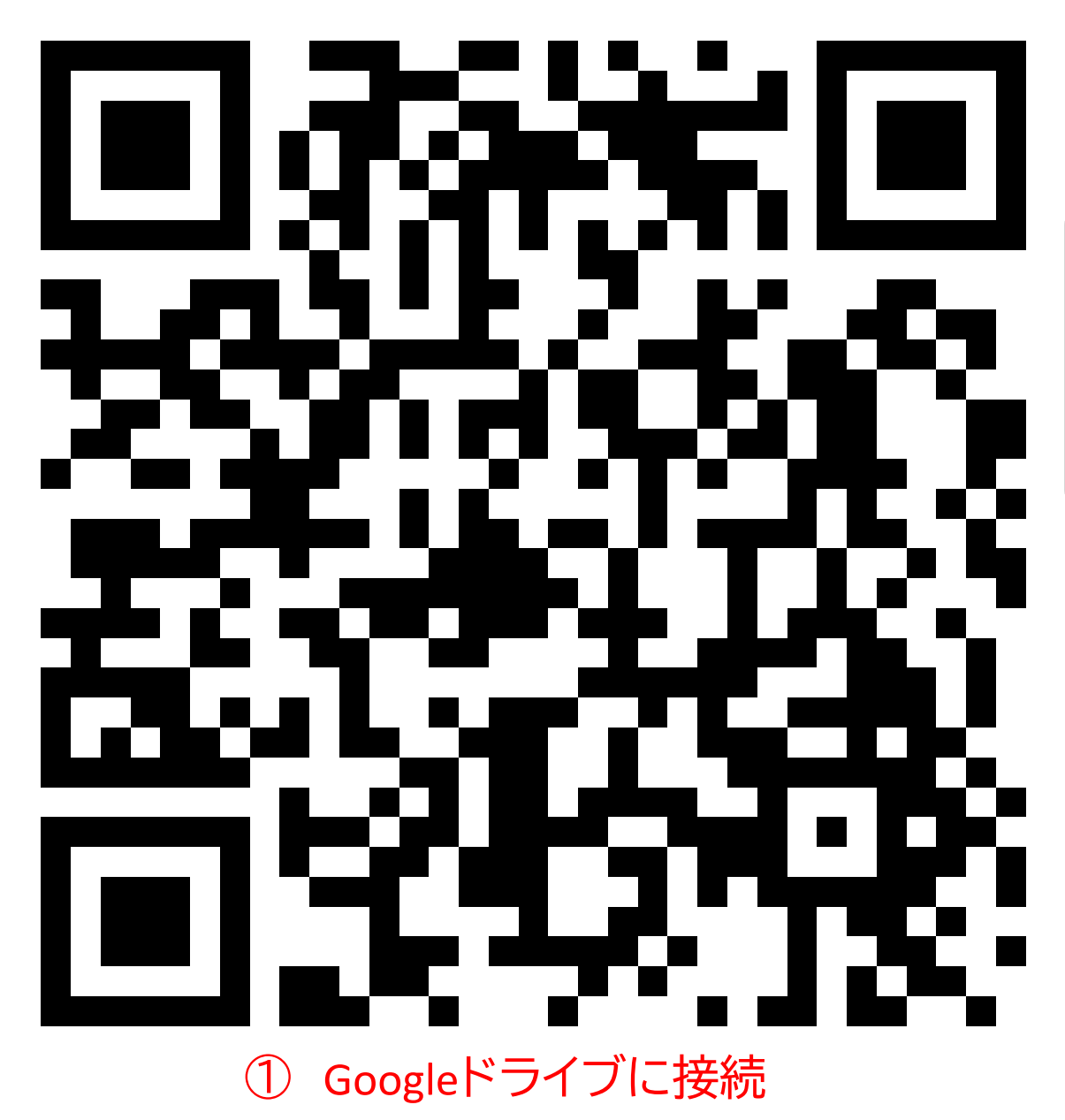

【注意】 iPhonの場合は、 事前に「Googleドライブ」 をインストールしておく 必要があります

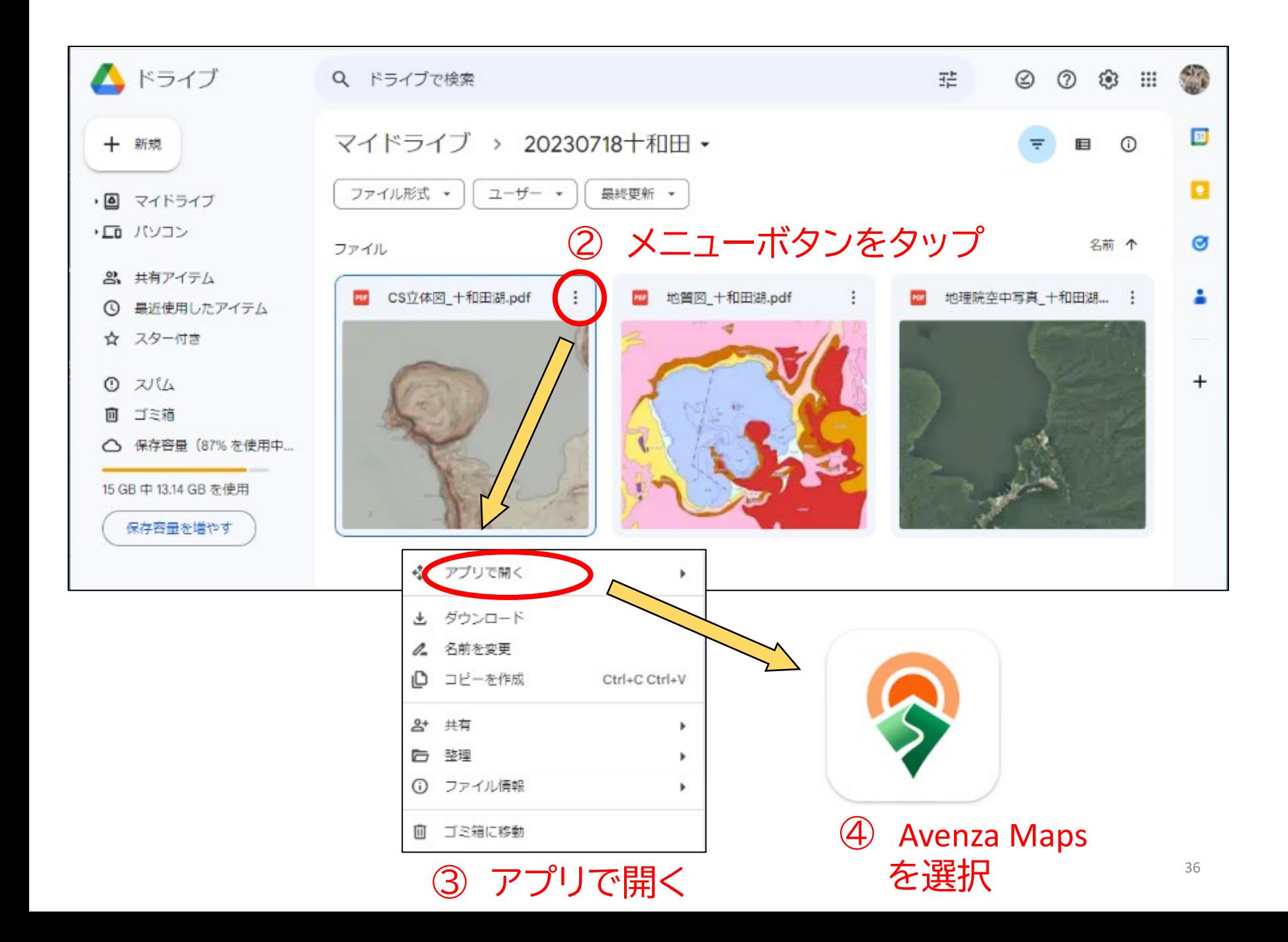